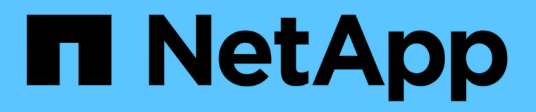

# **Generar informes personalizados**

Active IQ Unified Manager 9.7

NetApp April 17, 2024

This PDF was generated from https://docs.netapp.com/es-es/active-iq-unified-manager-97/reporting/concept-unified-manager-databases-accessible-for-reporting.html on April 17, 2024. Always check docs.netapp.com for the latest.

# **Tabla de contenidos**

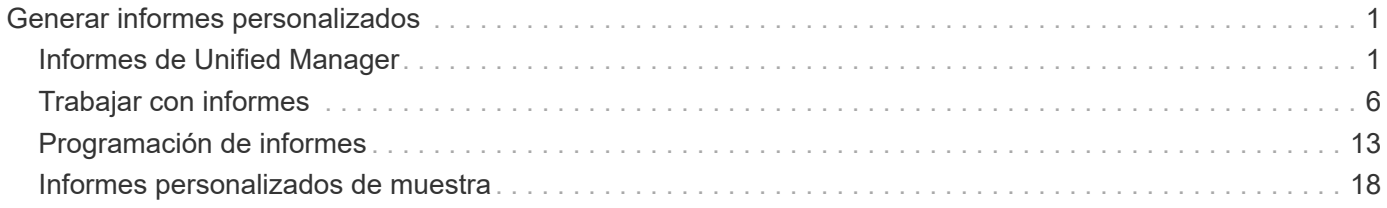

# <span id="page-2-0"></span>**Generar informes personalizados**

# <span id="page-2-1"></span>**Informes de Unified Manager**

Active IQ Unified Manager (anteriormente Unified Manager de OnCommand) ofrece la capacidad de ver, personalizar, descargar y programar informes para sus sistemas de almacenamiento de ONTAP. Los informes pueden proporcionar detalles sobre las relaciones de capacidad, estado, rendimiento y protección del sistema de almacenamiento.

La nueva funcionalidad de programación y generación de informes de Unified Manager incluida en Active IQ Unified Manager 9.6 sustituye al motor de informes anterior que se retiró en Unified Manager versión 9.5.

La creación de informes permite diferentes vistas de la red, lo que proporciona información procesable sobre datos de capacidad, estado, rendimiento y protección. Puede personalizar las vistas mostrando y ocultando columnas, reorganizando columnas, filtrando datos, ordenando datos y buscando los resultados. Puede guardar vistas personalizadas para volver a utilizarlas, descargarlas como informes y programarlas como informes periódicos para distribuirlas por correo electrónico.

# **Puntos de acceso para generar informes**

Puede recopilar información en Unified Manager sobre los clústeres para crear informes desde la interfaz de usuario, consultas de base de datos de MySQL y API DE REST.

Esta sección abarca la generación de informes y la programación de Unified Manager a través de la interfaz de usuario.

Existen tres formas de acceder a las funcionalidades de generación de informes que proporciona Unified Manager:

- Extrayendo datos directamente de las páginas de inventario de la interfaz de usuario.
- Utilizar las herramientas ODBC (Open Database Connectivity) y ODBC para tener acceso a todos los objetos disponibles.
- Ejecute las API DE REST de Unified Manager para obtener la información que desea revisar.

# **Bases de datos de Unified Manager accesibles para la generación de informes personalizados**

Unified Manager utiliza una base de datos de MySQL para almacenar datos de los clústeres que se están supervisando. Los datos se mantienen en varios esquemas en la base de datos de MySQL.

Todos los datos de las tablas de las siguientes bases de datos están disponibles:

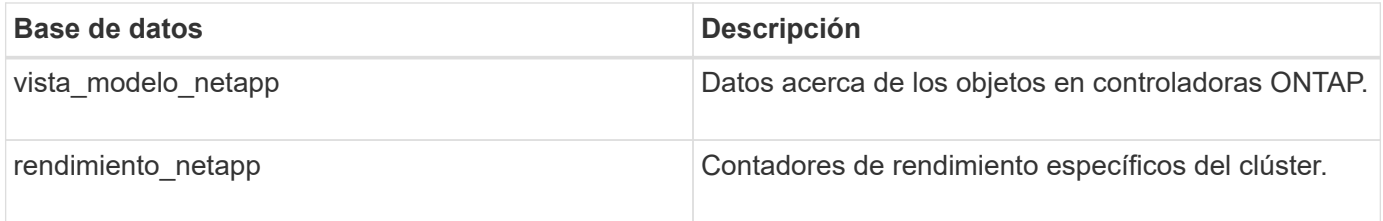

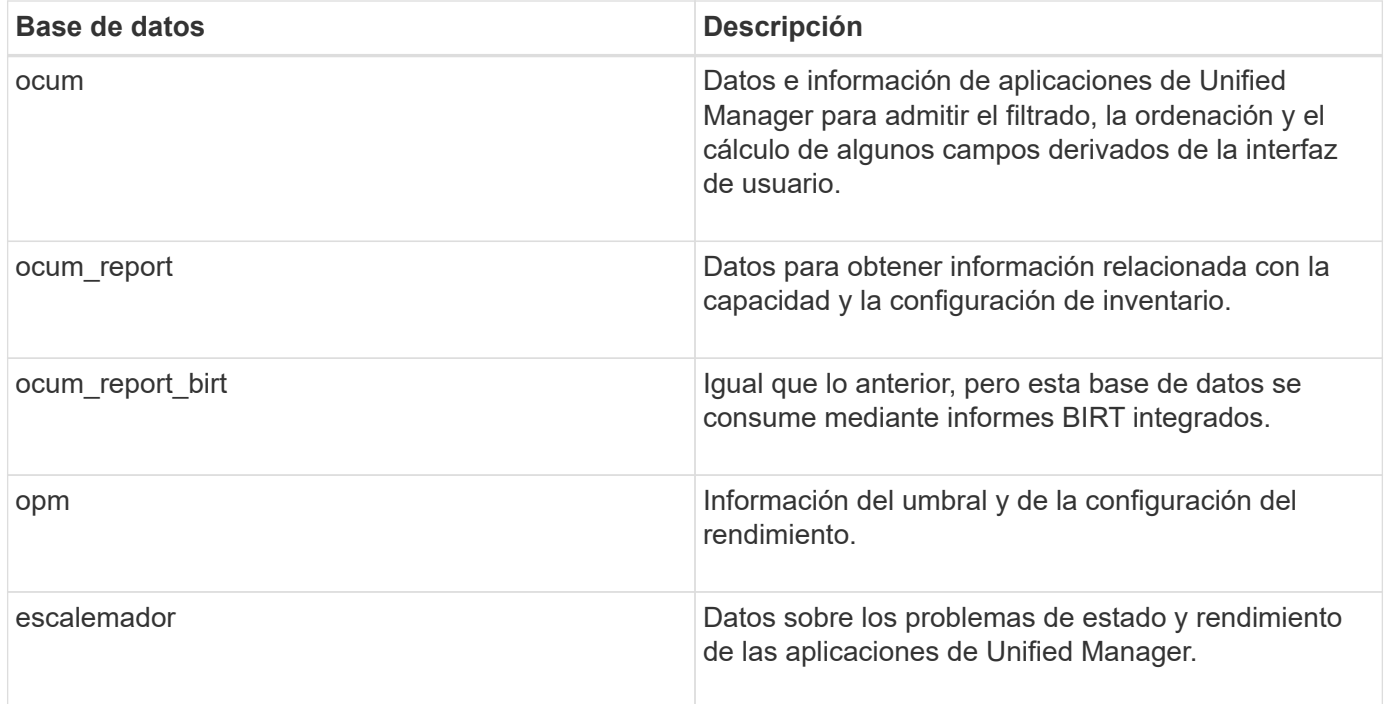

Un usuario de informes — un usuario de base de datos con el rol de esquema de informes — puede tener acceso a los datos de estas tablas. Este usuario tiene acceso de solo lectura a las vistas de informes y otras bases de datos directamente desde la base de datos de Unified Manager. Tenga en cuenta que este usuario no tiene permiso para acceder a ninguna tabla que contenga datos de usuario o información de credenciales de clúster.

Consulte ["Informe técnico para la elaboración de informes de Unified Manager"](http://www.netapp.com/us/media/tr-4565.pdf) (TR-4565) para obtener más información.

# **Las API DE REST de Unified Manager que se pueden usar para crear informes**

Puede usar API REST para ayudar a gestionar los clústeres mediante la visualización de la información de estado, capacidad, rendimiento y seguridad capturada por Unified Manager.

Las API DE REST se exponen a través de la página web de Swagger. Es posible acceder a la página web de Swagger para ver la documentación de la API DE REST de Unified Manager, y también para emitir manualmente una llamada API. En la interfaz de usuario web de Unified Manager, en la barra de menús, haga clic en el botón **Ayuda** y seleccione **Documentación de API**.

Debe tener el rol de operador, administrador de almacenamiento o administrador de aplicaciones para acceder a las API DE REST.

# **Informes**

Los informes muestran información detallada sobre el almacenamiento, la red, la calidad del servicio y las relaciones de protección, lo que ayuda a identificar y solucionar los problemas potenciales antes de que se produzcan.

Es posible descargar informes como PDF o archivos de valores separados por comas (CSV). Al personalizar una vista, puede guardarla con un nombre único para utilizarla en el futuro. También puede programar un

informe basado en esa vista para que se ejecute de forma regular y lo comparta con otras personas.

Es posible gestionar todos los informes programados desde la página Report Schedules.

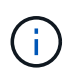

Para administrar informes, debe tener la función Administrador de aplicaciones o Administrador de almacenamiento.

# **Comprensión de la relación de vista e informe**

Las vistas y las páginas de inventario se convierten en informes cuando las descarga o las programa.

Se pueden personalizar y guardar vistas y páginas de inventario para volver a utilizarlas. Casi todo lo que se puede ver en Unified Manager se puede guardar, volver a utilizar, programar y compartir como un informe.

En el menú desplegable de la vista, los elementos con el icono de eliminación son vistas personalizadas existentes que usted u otro usuario han creado. Los elementos sin un icono son las vistas predeterminadas que se proporcionan con Unified Manager. Las vistas predeterminadas no se pueden modificar ni eliminar.

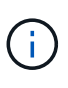

Si elimina una vista personalizada de la lista, también elimina los informes programados que utilizan esa vista. Si cambia una vista personalizada, los informes que utilizan esa vista contendrán el cambio la próxima vez que se genere el informe y se envíe por correo electrónico según la programación del informe.

#### Volumes - Capacity / All Volumes @

```
Last updated: Mar 25, 2019 12:22 PM C
```

```
Shows detailed volume storage capacity and utilization to understand possible capacity risks and to make decisions about enabling ONTAP storage efficiency technologies.
```
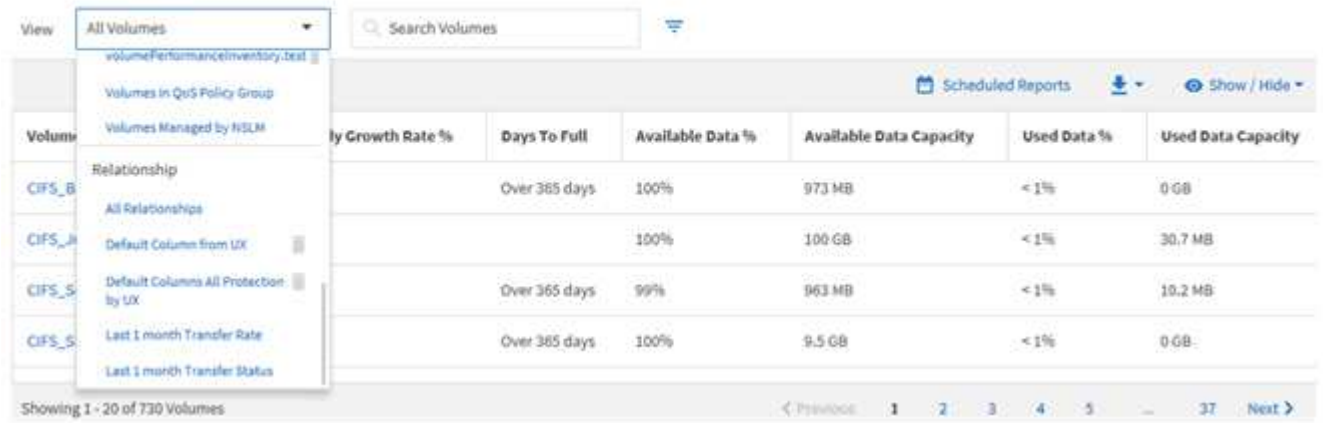

Sólo los usuarios con la función Administrador de aplicaciones o Administrador de almacenamiento pueden ver el icono de eliminar, cambiar o eliminar una vista, o cambiar o eliminar un informe programado.

# **Tipos de informes**

Lista completa de vistas y páginas de inventario disponibles como informes que se pueden personalizar, guardar, descargar y programar.

#### **Informes de Active IQ Unified Manager**

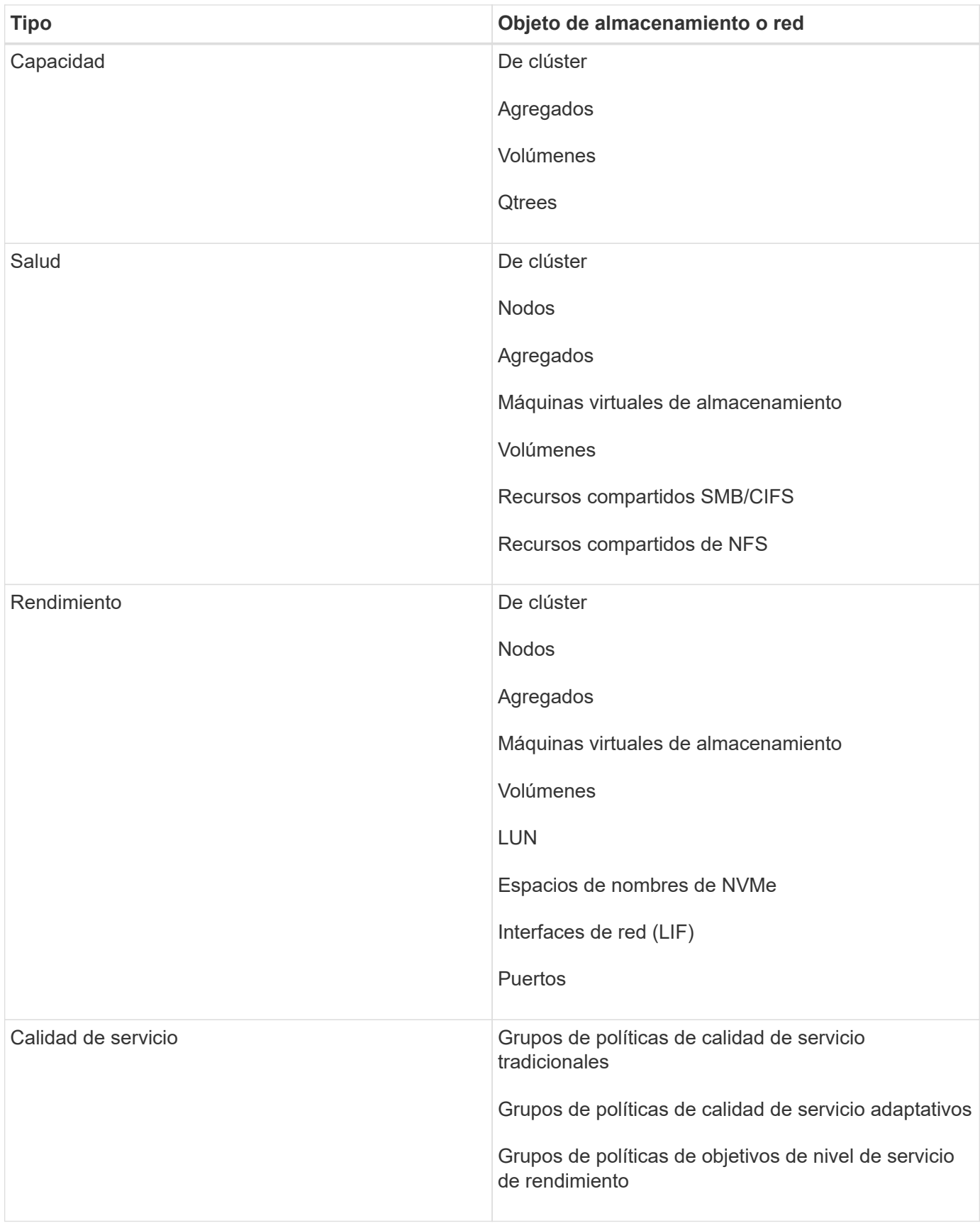

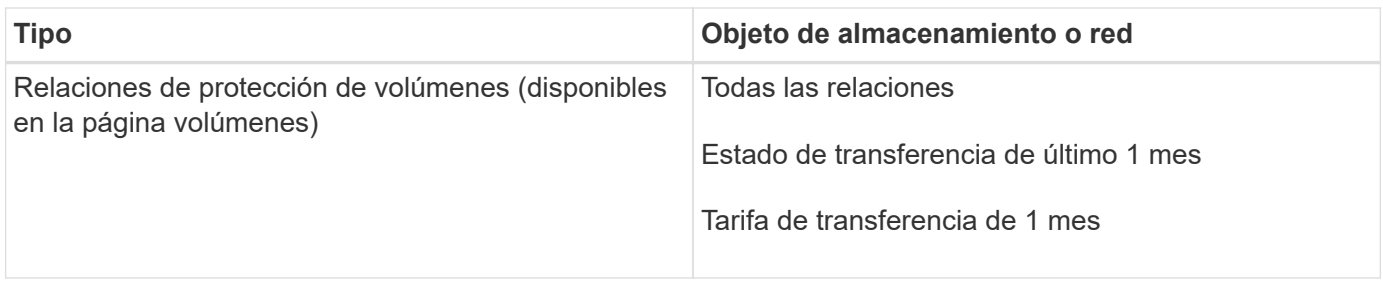

# **Limitaciones en la generación de informes**

Existen algunas limitaciones con la nueva funcionalidad de generación de informes de Active IQ Unified Manager que debe tener en cuenta.

# **Informes existentes de versiones anteriores de Unified Manager**

Solo es posible editar la programación y los destinatarios de los informes existentes que se hayan creado e importado (como archivos .rptdesign) en Unified Manager 9.5 y versiones anteriores. Si ha personalizado alguno de los informes estándar proporcionados en Unified Manager 9.5 o una versión anterior, estos informes personalizados no se importan en la nueva herramienta de generación de informes.

Si necesita editar informes existentes importados de archivos .rptdesign, realice una de las acciones siguientes y elimine el informe importado:

- crear una nueva vista y programar un informe desde esa vista (preferido)
- Pase el ratón sobre el informe, copie el SQL y extraiga los datos con una herramienta externa

Las vistas predeterminadas se pueden generar como informes sin necesidad de ninguna personalización. Puede usar la nueva solución de generación de informes para volver a crear los informes personalizados.

## **Relación de programación e informes**

Puede crear muchas programaciones diferentes con cualquier combinación de destinatarios para cada informe guardado. Sin embargo, no puede reutilizar la programación para varios informes.

## **Protección de informes**

Cualquier usuario con los permisos adecuados puede editar o eliminar informes. No hay forma de impedir que otros usuarios eliminen o realicen cambios en las vistas o horarios guardados.

## **Informes de eventos**

Aunque puede personalizar la vista de eventos y descargar el informe resultante en formato CSV, no puede programar informes de eventos recurrentes para generación y distribución.

## **Archivos adjuntos de informes**

Los informes no se pueden enviar en el cuerpo de un correo electrónico. En su lugar, los informes sólo se envían como archivos adjuntos PDF o CSV.

# <span id="page-7-0"></span>**Trabajar con informes**

Aprenda a buscar y personalizar las vistas de páginas de inventario en informes programados compartibles.

# **Flujo de trabajo de informes**

Árbol de decisiones que describe el flujo de trabajo del informe.

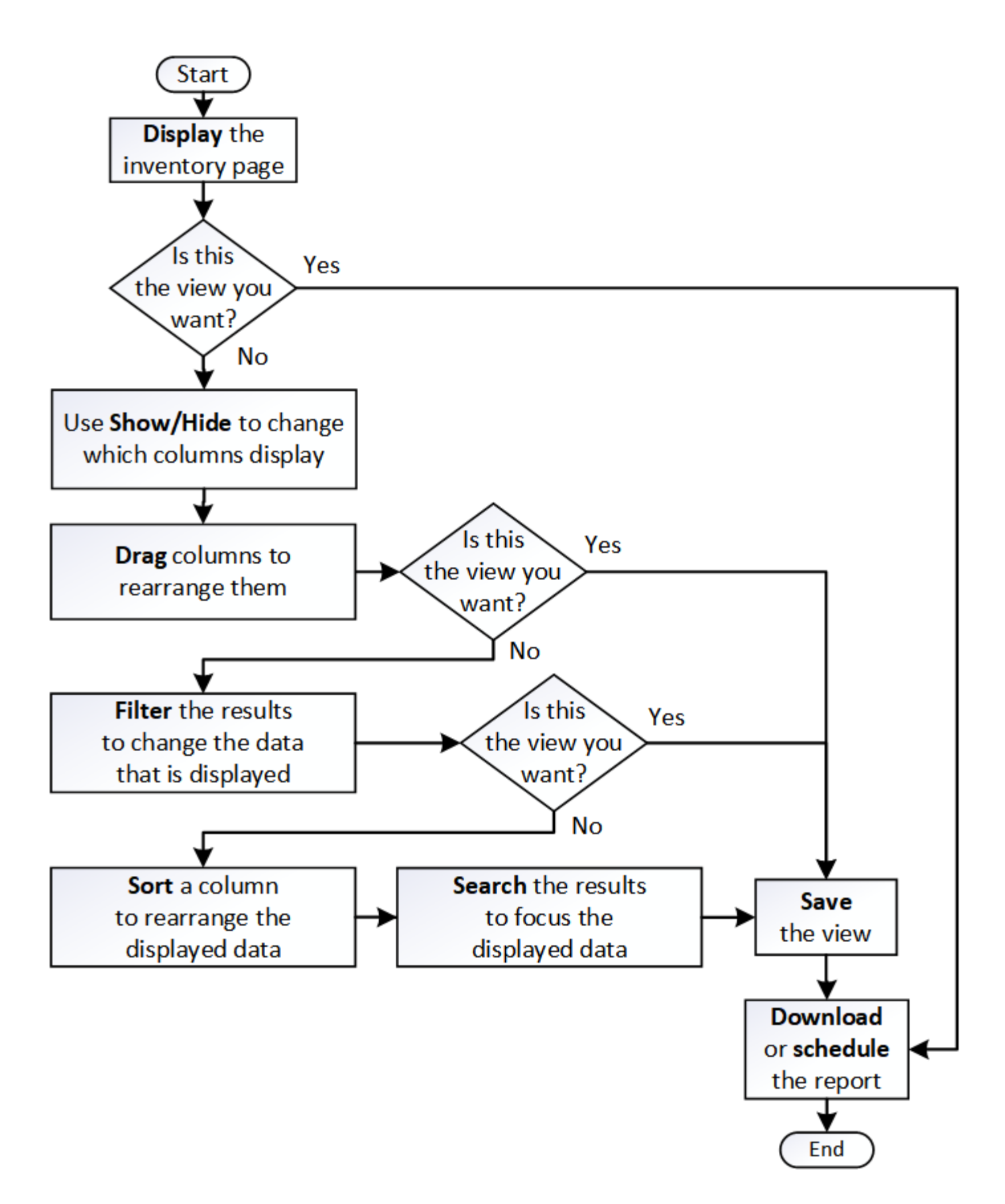

# **Inicio rápido de informes**

Cree un informe personalizado de ejemplo para disfrutar de la exploración de vistas e

informes de programación. Este informe de inicio rápido encuentra una lista de volúmenes que es posible que desee mover al nivel de cloud porque hay una cantidad justa de datos inactivos (fríos). Se abrirá la vista rendimiento: Todos los volúmenes, se personalizará la vista con filtros y columnas, se guardará la vista personalizada como informe y se programará el informe para que se comparta una vez por semana.

#### **Antes de empezar**

- Debe tener el rol de administrador de aplicaciones o de administrador del almacenamiento.
- Debe haber configurado agregados de FabricPool y tener volúmenes en esos agregados.

#### **Acerca de esta tarea**

Siga estos pasos para:

- Abra la vista predeterminada
- Personalice las columnas filtrando y ordenando los datos
- Guarde la vista
- Programar un informe que se va a generar para la vista personalizada

#### **Pasos**

- 1. En el panel de navegación izquierdo, haga clic en **almacenamiento** > **volúmenes**.
- 2. En el menú Ver, seleccione **rendimiento** > **todos los volúmenes**.
- 3. Haga clic en **Mostrar/Ocultar** para asegurarse de que la columna "tipos de disco" aparece en la vista.

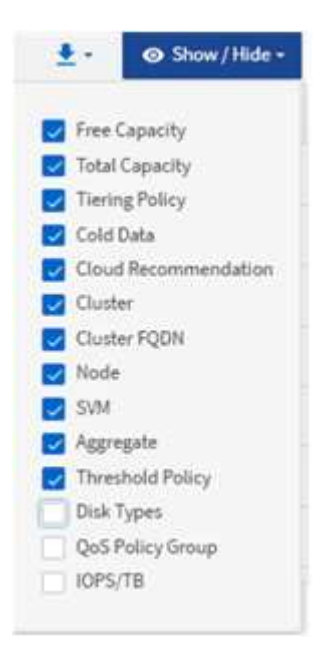

Agregue o elimine otras columnas para crear una vista que contenga los campos que son importantes para el informe.

- 4. Arrastre la columna "tipos de disco" situada junto a la columna "Recomendación sobre la nube".
- 5. Haga clic en el icono de filtro para agregar los tres filtros siguientes y, a continuación, haga clic en **aplicar filtro**:
- Los tipos de disco contienen FabricPool
- Las recomendaciones de cloud contienen nivel
- Datos fríos superiores a 10 GB Ψ Î **Disk Types** contains fabricpool ÷  $\overline{\phantom{a}}$ Cloud Recommendation contains Ĩ  $\overline{\phantom{0}}$ tier  $\overline{\phantom{a}}$ î Cold Data greater than 10 **GB** ٠  $\pm$  Add Filter **Apply Filter** Reset Cancel

Tenga en cuenta que cada filtro está Unido a un valor lógico Y que todos los volúmenes devueltos deben cumplir todos los criterios. Puede agregar un máximo de 5 filtros.

- 6. Haga clic en la parte superior de la columna **datos fríos** para ordenar los resultados de modo que los volúmenes con más datos fríos aparezcan en la parte superior de la vista.
- 7. Cuando la vista está personalizada, el nombre de la vista es Vista no guardada. Nombre la vista para reflejar lo que muestra la vista, por ejemplo «'Vols change Tiering policy»». Cuando haya terminado, haga clic en la Marca de verificación o pulse Intro para guardar la vista con el nuevo nombre.

Volumes - Performance / Vols change tiering policy ? Last updated: Feb 8, 2019, 12:26 PM 2

Latency, IOPS, MBps are based on hourly samples averaged over the previous 72 hours.

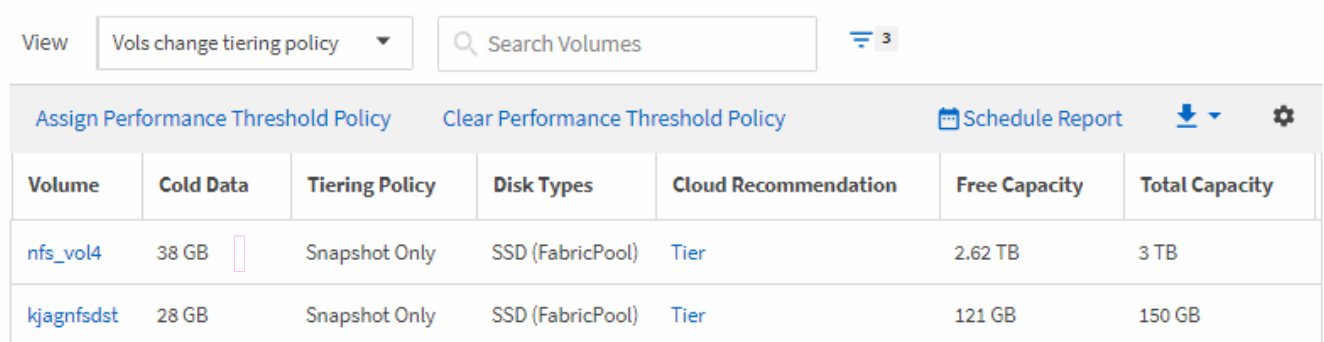

8. Descargue el informe como un archivo **CSV** o **PDF** para ver el resultado antes de programarlo o compartirlo.

Abra el archivo con una aplicación instalada, como Microsoft Excel (CSV) o Adobe Acrobat (PDF), o guarde el archivo.

9. Haga clic en el botón **Informes programados** de la página de inventario. Todos los informes programados relacionados con el objeto, en este caso volúmenes, aparecen en la lista.

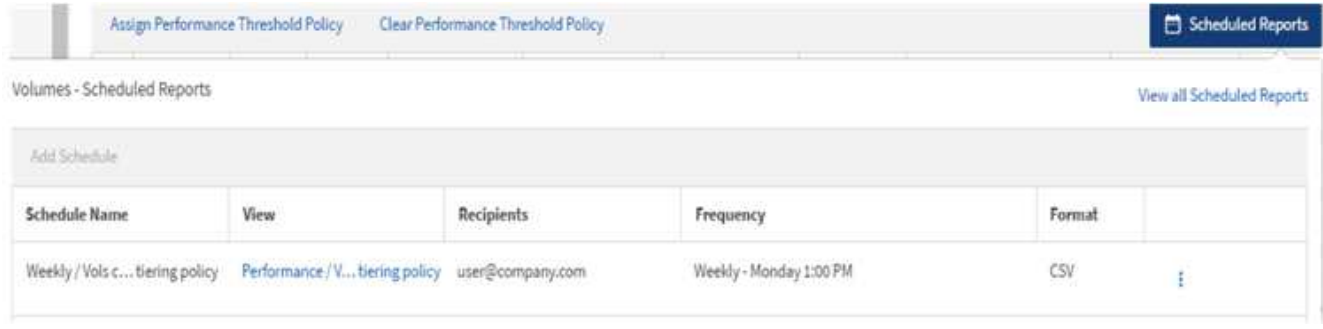

- 10. Haga clic en **Agregar programación** para agregar una nueva fila a la página **programas de informes** para poder definir las características de programación para el nuevo informe.
- 11. Introduzca un nombre para el informe y complete los otros campos de informe y, a continuación, haga clic en la Marca de verificación  $(\checkmark)$  al final de la fila.

El siguiente informe de ejemplo tiene el formato CSV:

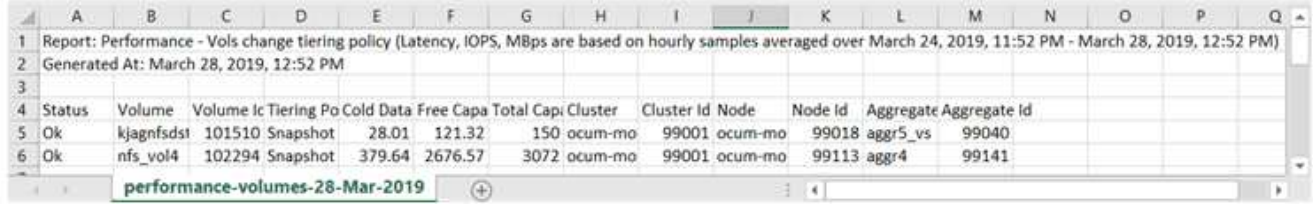

El siguiente informe de ejemplo está en formato PDF:

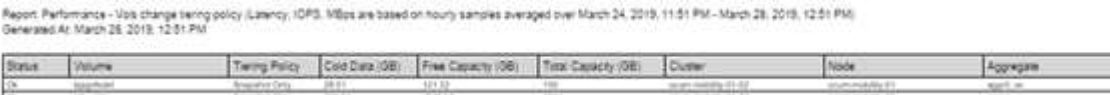

#### **Después de terminar**

En función de los resultados mostrados en el informe, puede que desee utilizar System Manager de ONTAP o la interfaz de línea de comandos de ONTAP para cambiar la política de organización en niveles a «'auto'» o «'all'» en determinados volúmenes para descargar más datos inactivos al nivel cloud.

# **Buscando un informe programado**

Puede buscar informes programados por nombre, nombre de vista, tipo de objeto o destinatarios.

- 1. En el panel de navegación izquierdo, haga clic en **Administración de almacenamiento** > **programas de informes**.
- 2. Utilice el campo de texto **Buscar informes programados**.

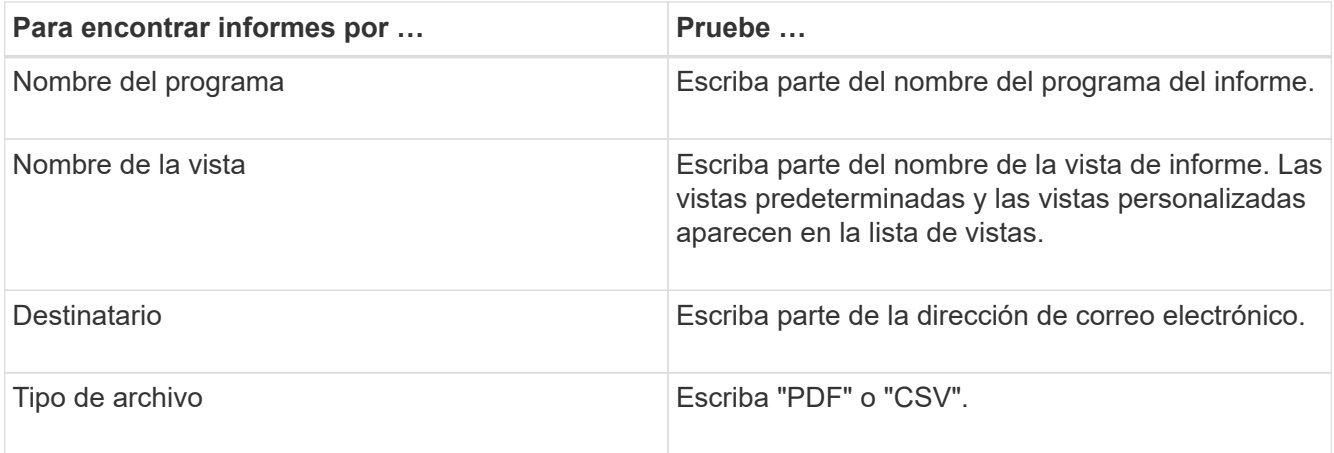

3. Puede hacer clic en un encabezado de columna para ordenar los informes en orden ascendente o descendente por esa columna, como el nombre de la programación o el formato.

# **Personalización de informes**

Existen muchas maneras de personalizar las vistas para que se pueda crear un informe que contenga toda la información necesaria para gestionar los clústeres de ONTAP.

Empiece por una página de inventario predeterminada o una vista personalizada y, a continuación, personalízala agregando o quitando columnas, cambiando el orden de las columnas, filtrando los datos o ordenando una columna específica en orden ascendente o descendente.

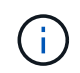

Para administrar informes, debe tener la función Administrador de aplicaciones o Administrador de almacenamiento.

## **Personalizar columnas**

Utilice **Mostrar/Ocultar** para seleccionar las columnas que desea utilizar en el informe. Arrastre las columnas de la página de inventario para reorganizarlas.

#### **Pasos**

1. Haga clic en **Mostrar/Ocultar** para añadir o eliminar columnas.

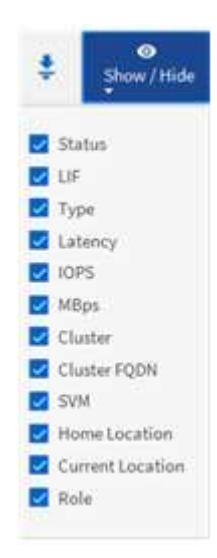

- 2. En la página de inventario, arrastre columnas para reorganizarlas en el orden que desee del informe.
- 3. Asigne un nombre a la vista sin guardar para guardar los cambios.

# **Filtrado de datos**

Filtre los datos para asegurarse de que los resultados coinciden con los requisitos del informe. El filtrado le permite mostrar únicamente los datos que le interesen.

# **Pasos**

1. Haga clic en el icono de filtro para agregar filtros para enfocar los resultados que desea ver y, a continuación, haga clic en **aplicar filtro**.

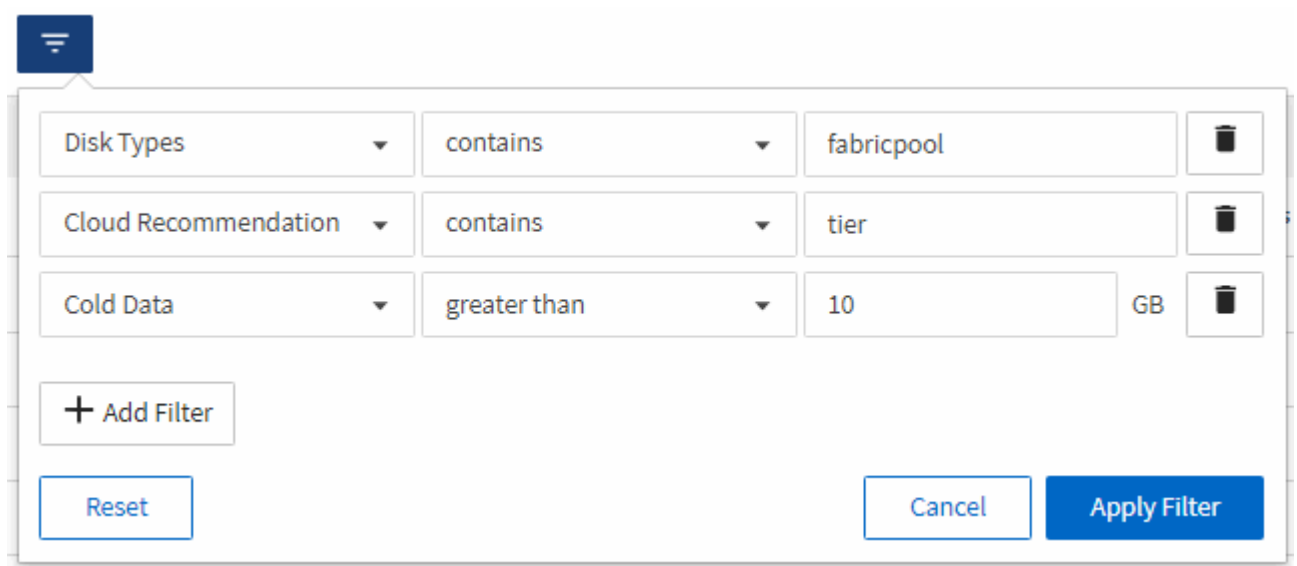

2. Asigne un nombre a la vista sin guardar para guardar los cambios.

# **Ordenar datos**

Para ordenar los resultados, haga clic en una columna e indique el orden ascendente o descendente. Ordenar los datos da prioridad a la información que necesita para elaborar el informe.

## **Pasos**

- 1. Haga clic en la parte superior de una columna para ordenar los resultados de modo que la información más importante aparezca en la parte superior de la vista.
- 2. Asigne un nombre a la vista sin guardar para guardar los cambios.

# **Uso de la búsqueda para afinar la vista**

Una vez que tenga la vista deseada, puede afinar los resultados con el campo Buscar para centrarse en los resultados que desea incluir en el informe.

#### **Pasos**

- 1. Abra la vista personalizada o predeterminada que desea utilizar como base del informe.
- 2. Escriba el campo Buscar para afinar los datos que aparecen en la vista. Puede introducir datos parciales en cualquiera de las columnas mostradas. Por ejemplo, si desea buscar nodos que incluyan "US\_East" en el nombre, puede afinar la lista completa de nodos.

Los resultados de la búsqueda se guardan en la vista personalizada y se utilizan en el informe programado resultante.

3. Asigne un nombre a la vista sin guardar para guardar los cambios.

# **Descargando informes**

 $\sim$ 

Es posible descargar informes y guardar los datos en una unidad de red o local como un archivo de valores separados por comas (CSV) o un archivo PDF. Puede abrir archivos CSV con aplicaciones de hoja de cálculo, como Microsoft Excel, y archivos PDF con lectores como Adobe Acrobat.

# **Pasos**

1.

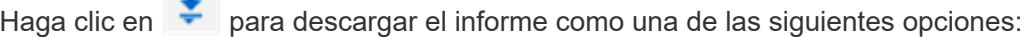

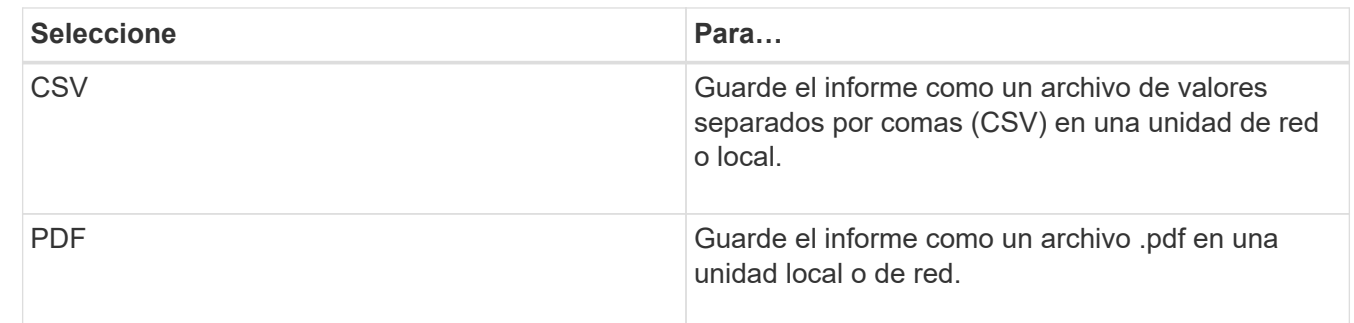

# <span id="page-14-0"></span>**Programación de informes**

Una vez que tenga la vista que desea reutilizar y compartir como un informe, puede programarla mediante Active IQ Unified Manager. Puede gestionar informes programados, cambiando los destinatarios y la frecuencia de distribución de cada programación de informes.

Es posible programar la mayoría de las vistas o páginas de inventario en Unified Manager. Las excepciones son eventos, que son informes que puede descargar como archivos CSV, pero no puede programar eventos para regeneración y uso compartido. Tampoco puede descargar ni programar los paneles, los favoritos ni las páginas de configuración.

Puede programar las vistas incorporadas que desee personalizar. Puede elegir el tipo de archivo que desea enviar, ya sea CSV o PDF. Cuando programe un informe por primera vez, puede descargarlo y asignarlo como el único destinatario para verlo como lo verán sus destinatarios.

# **Programar un informe**

Después de tener una vista que desea programar para la generación y distribución regular como un informe, puede programar el informe.

# **Antes de empezar**

- Debe tener el rol de administrador de aplicaciones o de administrador del almacenamiento.
- Debe haber configurado la configuración del servidor SMTP en la página **General** > **Notificaciones** para que el motor de informes pueda enviar informes como adjuntos de correo electrónico a la lista de destinatarios desde el servidor de Unified Manager.
- El servidor de correo electrónico debe configurarse para permitir el envío de archivos adjuntos con los correos electrónicos generados.

#### **Acerca de esta tarea**

Utilice los pasos siguientes para probar y programar un informe que se generará para una vista. Seleccione o personalice la vista que desee usar. El procedimiento siguiente utiliza una vista de red que muestra el rendimiento de las interfaces de red, pero puede utilizar cualquier vista que desee.

#### **Pasos**

- 1. Abra la vista. En este ejemplo, se utiliza la vista de red predeterminada que muestra el rendimiento de la LIF. En el panel de navegación izquierdo, haga clic en**Network** > **interfaces de red**.
- 2. Personalice la vista según sea necesario.
- 3. Después de personalizar la vista, puede proporcionar un nombre único en el campo **Ver** y hacer clic en la Marca de verificación para guardarla.

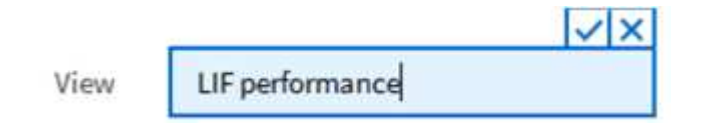

4. Descargue el informe como un archivo **CSV** o **PDF** para ver el resultado antes de programarlo o compartirlo.

Abra el archivo con una aplicación instalada, como Microsoft Excel (CSV) o Adobe Acrobat (PDF).

- 5. Si está satisfecho con el informe, haga clic en **Informes programados**.
- 6. En la página **programas de informes**, haga clic en **Agregar programa**.
- 7. Acepte el nombre predeterminado, que es una combinación del nombre de la vista y la frecuencia, o personalice el **nombre de la programación**.
- 8. Para probar el informe programado por primera vez, agregue sólo como **destinatario**. Cuando esté satisfecho, agregue las direcciones de correo electrónico para todos los destinatarios del informe.
- 9. Especifique la frecuencia, **Diario** o **Semanal**, y el día, si es semanal, y la hora en la que desea que se genere y distribuya el informe a los destinatarios.
- 10. Seleccione el formato **PDF** o **CSV**.
- 11. Haga clic en la Marca de verificación para guardar la programación del informe.

LIFs - Scheduled Reports

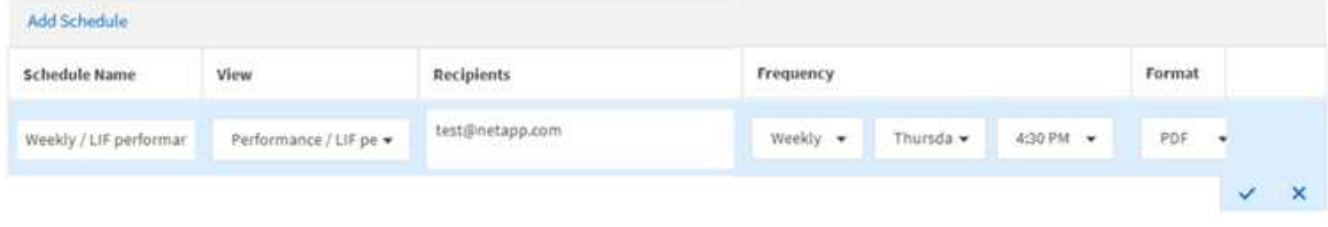

El informe se envía inmediatamente como prueba. Después de esto, el informe genera y se envía por correo electrónico a los destinatarios enumerados utilizando la frecuencia especificada.

#### **Programar informes .rptdesign importados**

Es posible programar los informes existentes que se crearon e importaron en una versión anterior de Unified Manager.

#### **Acerca de esta tarea**

La programación de informes importados requiere lo siguiente:

- Se importaron informes de archivos .rptdesign diseñados por BIRT en una versión anterior de Unified Manager
- Esto se aplica cuando se actualiza a Unified Manager 9.6 GA o posterior

Después de actualizar a Unified Manager 9.6 GA o una versión posterior, la página Report Schedules enumera los informes importados. Puede editar la programación de estos informes para especificar las direcciones de correo electrónico y la frecuencia de los destinatarios. De lo contrario, estos informes no se pueden editar ni ver en la interfaz de usuario de Unified Manager.

#### **Pasos**

1. Abra la página **programas de informes**. Si ha importado informes, aparece un mensaje.

You have 2 imported reports that are not scheduled. You must schedule them to receive the reports in your mailbox.

2. Haga clic en el nombre **View** para mostrar la consulta SQL que se utiliza para generar el informe.

# Imported / CIFS Shares 1.0.0

#### **Imported Report** H.

This report is generated using following database query:

SELECT c.name AS 'Cluster', m.name AS 'SVM', v.name AS 'Volume', s.name AS 'Share', s.path AS 'Path', g.name AS 'Qtree', s.shareProperties AS 'Properties', a.userOrGroup AS 'User', a.permission AS 'Permission' FROM ocum\_report.cifsshare s JOIN ocum report.cifsshareacl a ON s.id = a.cifsShareId JOIN ocum report.cluster c ON s.clusterId = c.id JOIN ocum report.svm m ON s.svmId = m.id JOIN ocum\_report.volume v ON s.volumeId = v.id JOIN ocum\_report.qtree q ON s.qtreeId = q.id

3.

Haga clic en el icono más  $\cdot$ , Haga clic en **Editar**, defina los detalles de la programación del informe y guarde el informe.

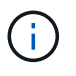

También puede eliminar los informes no deseados del icono más :

# **Gestión de programas de informes**

Las programaciones de informes se pueden gestionar desde la página Report Schedules. Es posible ver, modificar o eliminar programaciones existentes.

## **Antes de empezar**

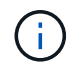

No es posible programar nuevos informes desde la página Report Schedules. Sólo puede agregar informes programados desde las páginas de inventario de objetos.

• Debe tener el rol de administrador de aplicaciones o de administrador del almacenamiento.

- 1. En el panel de navegación izquierdo, haga clic en **Administración de almacenamiento** > **programas de informes**.
- 2. En la página **programas de informes**:

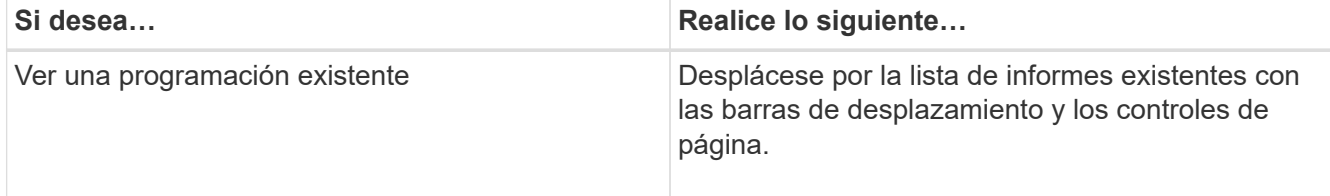

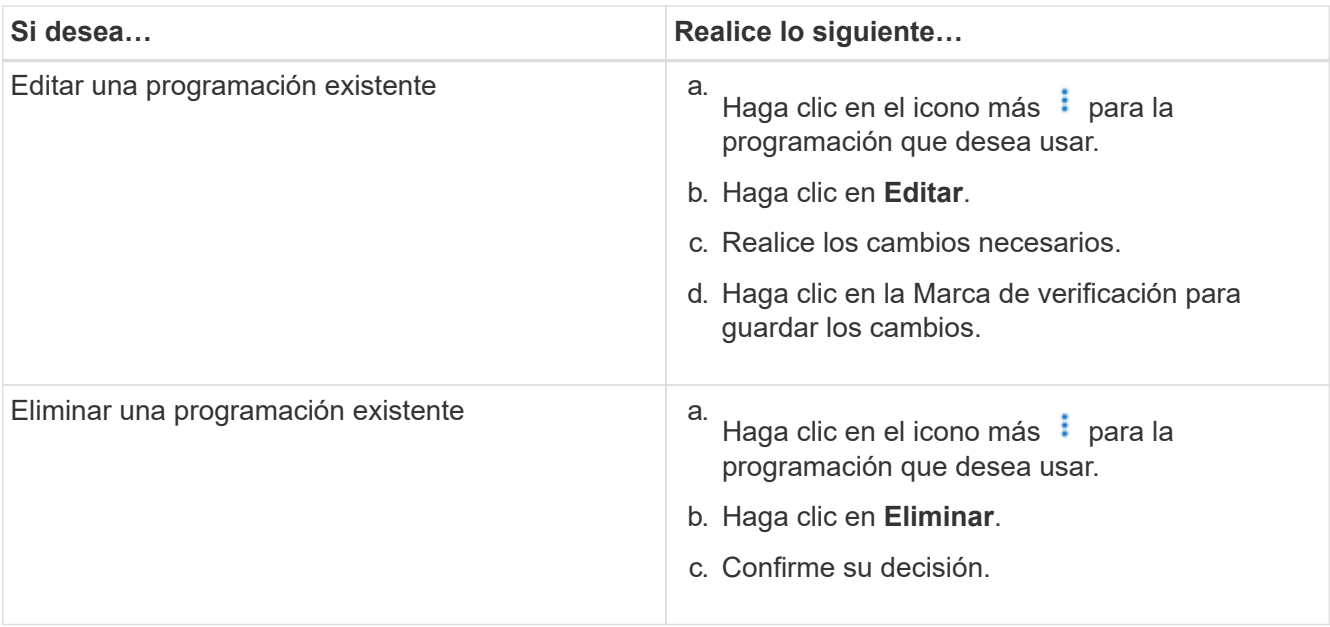

## **Edición de informes programados**

Después de programar los informes, puede editarlos en la página programas de informes.

#### **Antes de empezar**

• Debe tener el rol de administrador de aplicaciones o de administrador del almacenamiento.

#### **Pasos**

1. En el panel de navegación izquierdo, haga clic en **Administración de almacenamiento** > **programas de informes**.

Scheduled Reports @

View and modify existing report scheduling information. To add a new report and create a schedule for the report, click 'Schedule Report' from any Storage / Network inventory page.

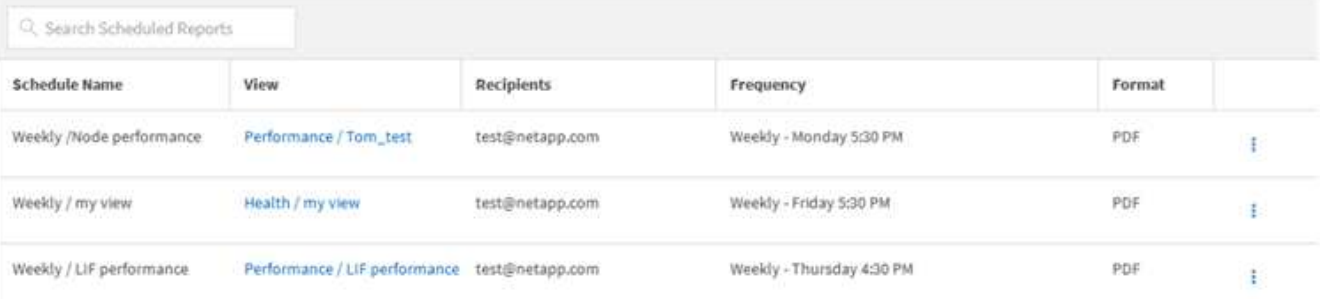

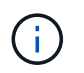

Si dispone de los permisos adecuados, puede modificar cualquier informe y su programación en el sistema.

2. Haga clic en el icono más *i* para la programación que desea cambiar.

- 3. Haga clic en **Editar**.
- 4. Puede cambiar la lista **Nombre de programa**, **destinatario**, **frecuencia**, **día** (por semana), **tiempo**, Y

**Formato** para el programa del informe.

5. Cuando haya terminado, haga clic en la Marca de verificación para guardar los cambios.

## **Eliminar informes programados**

Una vez programados los informes, puede eliminarlos de la página programas de informes.

#### **Antes de empezar**

• Debe tener el rol de administrador de aplicaciones o de administrador del almacenamiento.

#### **Pasos**

1. En el panel de navegación izquierdo, haga clic en **Administración de almacenamiento** > **programas de informes**.

```
Scheduled Reports @
```
View and modify existing report scheduling information. To add a new report and create a schedule for the report, click 'Schedule Report' from any Storage / Network inventory page.

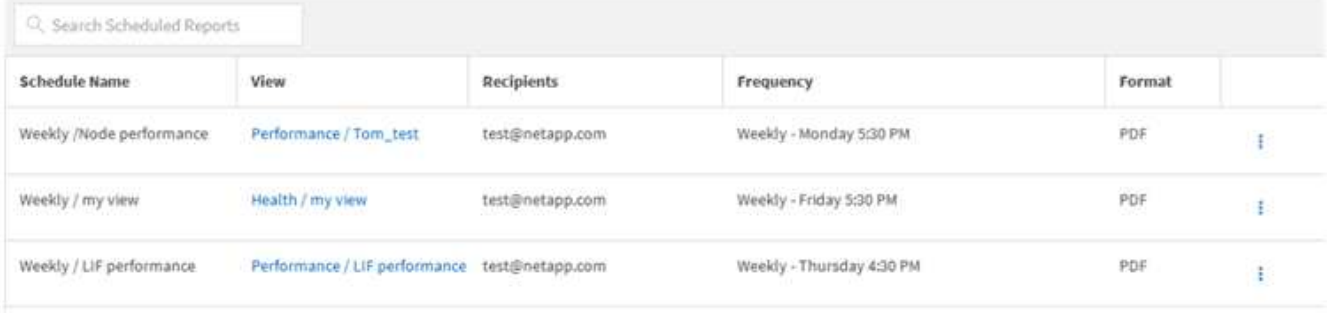

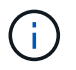

Si dispone de los permisos adecuados, puede eliminar cualquier informe y su programación en el sistema.

# 2.

- Haga clic en el icono más i para la programación que desea eliminar.
- 3. Haga clic en **Eliminar**.
- 4. Confirme su decisión.

El informe programado se elimina de la lista y ya no se generará ni distribuirá en el programa establecido.

Tenga en cuenta que si elimina una vista personalizada de la página de inventario, también se eliminarán todos los informes programados que utilicen esa vista.

# <span id="page-19-0"></span>**Informes personalizados de muestra**

Estos informes personalizados de ejemplo se utilizan normalmente para ayudar a identificar problemas potenciales y responder a problemas potenciales antes de que se produzcan problemas.

La lista de informes de esta sección no es exhaustiva y aumentará con el tiempo. Puede sugerir informes personalizados para añadir a esta sección mediante comentarios en la documentación.

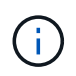

Para administrar informes, debe tener la función Administrador de aplicaciones o Administrador de almacenamiento.

# **Personalizar informes de almacenamiento de clúster**

Los informes de almacenamiento de clúster de ejemplo de esta sección son solo muestras que le ayudan a comprender la forma de crear informes sobre la capacidad de los clústeres para ayudarle a supervisar los recursos del sistema de almacenamiento.

## **Creación de un informe para ver la capacidad por modelo de clúster**

Puede crear un informe para analizar la capacidad de almacenamiento y la utilización de los clústeres según el modelo del sistema de almacenamiento.

#### **Antes de empezar**

• Debe tener el rol de administrador de aplicaciones o de administrador del almacenamiento.

#### **Acerca de esta tarea**

Use los siguientes pasos para crear una vista personalizada que muestra la capacidad según el modelo de clúster y, a continuación, programar un informe que se generará para esa vista.

#### **Pasos**

- 1. En el panel de navegación izquierdo, haga clic en **almacenamiento** > **clústeres**.
- 2. En el menú Ver, seleccione **capacidad** > **todos los clústeres**.
- 3. Seleccione **Mostrar/Ocultar** para eliminar cualquier columna, como "'Cluster FQDN'" y la "'Versión del SO'" que no desee en el informe.
- 4. Arrastre la «capacidad bruta total», «Model/Familia» y las tres columnas agregadas cerca de la columna «Cluster».
- 5. Haga clic en la parte superior de la columna "Model/Familia" para ordenar los resultados por tipo de cluster.
- 6. Guarde la vista con un nombre específico que refleje lo que se muestra en la vista, por ejemplo «'capacidad por modelo de clúster'».
- 7. Haga clic en el botón **Informes programados** de la página de inventario.
- 8. Haga clic en **Agregar programación** para agregar una nueva fila a la página **programas de informes** para poder definir las características de programación para el nuevo informe.
- 9. Introduzca un nombre para el programa de informes y complete los otros campos de informe y, a continuación, haga clic en la Marca de verificación (v) al final de la fila.

El informe se envía inmediatamente como prueba. Después de esto, el informe genera y se envía por correo electrónico a los destinatarios enumerados utilizando la frecuencia especificada.

#### **Después de terminar**

Según los resultados mostrados en el informe, quizás desee añadir más capacidad a determinados clústeres o actualizar modelos de clústeres anteriores.

## **Cree un informe para identificar los clústeres con la capacidad de LUN más sin asignar**

Puede crear un informe para encontrar los clústeres con la capacidad de LUN más sin asignar, mayor de 0,5 TB, para ayudar a identificar dónde se pueden añadir cargas de trabajo adicionales.

#### **Antes de empezar**

• Debe tener el rol de administrador de aplicaciones o de administrador del almacenamiento.

#### **Acerca de esta tarea**

Utilice los siguientes pasos para crear una vista personalizada que muestra los clústeres con la capacidad de LUN más sin asignar y, a continuación, programe un informe que se genere para esa vista.

#### **Pasos**

- 1. En el panel de navegación izquierdo, haga clic en **almacenamiento** > **clústeres**.
- 2. En el menú Ver, seleccione **capacidad** > **todos los clústeres**.
- 3. Seleccione **Mostrar/Ocultar** para eliminar las columnas que no desee del informe.
- 4. Arrastre la columna «'capacidad LUN no asignada'» cerca de la columna «'par ha'».
- 5. Haga clic en el icono de filtro, agregue el siguiente filtro y, a continuación, haga clic en **aplicar filtro**:
	- Capacidad de LUN sin asignar mayor a 0.5 TB
- 6. Haga clic en la parte superior de la columna «'capacidad de LUN no asignada'» para ordenar los resultados según la mayor cantidad de capacidad de LUN sin asignar.
- 7. Guarde la vista con un nombre específico que refleje lo que se muestra en la vista, por ejemplo, «más capacidad de LUN sin asignar» y haga clic en la Marca de verificación  $\omega$ ).
- 8. Haga clic en el botón **Informes programados** de la página de inventario.
- 9. Haga clic en **Agregar programación** para agregar una nueva fila a la página **programas de informes** para poder definir las características de programación para el nuevo informe.
- 10. Introduzca un nombre para el programa de informes y complete los otros campos de informe y, a continuación, haga clic en la Marca de verificación (v) al final de la fila.

El informe se envía inmediatamente como prueba. Después de esto, el informe genera y se envía por correo electrónico a los destinatarios enumerados utilizando la frecuencia especificada.

#### **Después de terminar**

Según los resultados que se muestran en el informe, podría utilizar la capacidad LUN sin asignar del clúster.

## **Crear un informe para ver los pares de alta disponibilidad con la capacidad más disponible**

Puede crear un informe para encontrar los pares de alta disponibilidad con la mayor capacidad para aprovisionar nuevos volúmenes y LUN.

#### **Antes de empezar**

• Debe tener el rol de administrador de aplicaciones o de administrador del almacenamiento.

#### **Acerca de esta tarea**

Utilice los siguientes pasos para crear una vista personalizada que muestre parejas de alta disponibilidad ordenadas por la capacidad más disponible para aprovisionar volúmenes y LUN nuevos y, a continuación, programar un informe para que se genere para esa vista.

#### **Pasos**

- 1. En el panel de navegación izquierdo, haga clic en **almacenamiento** > **clústeres**.
- 2. En el menú Ver, seleccione **capacidad** > **todos los clústeres**.
- 3. Seleccione **Mostrar/Ocultar** para eliminar las columnas que no desee del informe.
- 4. Arrastre la columna «'capacidad no utilizada agregada'» cerca de la columna «'par ha'».
- 5. Haga clic en el icono de filtro, agregue el siguiente filtro y, a continuación, haga clic en **aplicar filtro**:
	- Capacidad no utilizada del agregado superior a 0.5 TB
- 6. Haga clic en la parte superior de la columna «"capacidad no utilizada agregada"» para ordenar los resultados por la mayor cantidad de capacidad agregada no utilizada.
- 7. Guarde la vista con un nombre específico que refleje lo que se muestra en la vista, por ejemplo «'capacidad agregada menos utilizada» y haga clic en la Marca de verificación ( $\cup$ ).
- 8. Haga clic en el botón **Informes programados** de la página de inventario.
- 9. Haga clic en **Agregar programación** para agregar una nueva fila a la página **programas de informes** para poder definir las características de programación para el nuevo informe.
- 10. Introduzca un nombre para el programa de informes y complete los otros campos de informe y, a continuación, haga clic en la Marca de verificación (v) al final de la fila.

El informe se envía inmediatamente como prueba. Después de esto, el informe genera y se envía por correo electrónico a los destinatarios enumerados utilizando la frecuencia especificada.

#### **Después de terminar**

En función de los resultados mostrados en el informe, tal vez le interese equilibrar los pares de alta disponibilidad en función de la capacidad de los agregados.

#### **Crear un informe para ver los nodos que ejecutan versiones anteriores de ONTAP**

Puede crear un informe para mostrar la versión del software ONTAP que está instalada en todos los nodos del clúster de modo que pueda ver qué nodos debe actualizar.

#### **Antes de empezar**

• Debe tener el rol de administrador de aplicaciones o de administrador del almacenamiento.

#### **Acerca de esta tarea**

Use los siguientes pasos para crear una vista personalizada que muestre los nodos que ejecutan versiones anteriores de ONTAP y, a continuación, programar un informe para que se genere en esa vista.

#### **Pasos**

1. En el panel de navegación izquierdo, haga clic en **almacenamiento** > **nodos**.

- 2. Seleccione **Mostrar/Ocultar** para quitar las columnas que no desee del informe.
- 3. Arrastre la columna «'OS Version'» cerca de la columna «'Node'».
- 4. Haga clic en la parte superior de la columna "'Versión del SO'" para ordenar los resultados por la versión más antigua de ONTAP.
- 5. Guarde la vista con un nombre específico que refleje lo que se muestra en la vista, por ejemplo «'Nodes by ONTAP version'».
- 6. Haga clic en el botón **Informes programados** de la página de inventario.
- 7. Haga clic en **Agregar programación** para agregar una nueva fila a la página **programas de informes** para poder definir las características de programación para el nuevo informe.
- 8. Introduzca un nombre para el programa de informes y complete los otros campos de informe y, a continuación, haga clic en la Marca de verificación (v) al final de la fila.

#### **Después de terminar**

Según los resultados que se muestran en el informe, quizás desee actualizar nodos con versiones de ONTAP anteriores.

# **Personalizar los informes de capacidad de agregados**

Estos informes personalizados de muestra se utilizan para ayudarle a identificar y responder a problemas potenciales relacionados con la capacidad de almacenamiento agregada.

Los informes de esta sección son solo muestras que le ayudarán a comprender la forma de crear informes sobre la capacidad de agregado con el fin de ayudarle a supervisar los recursos del sistema de almacenamiento.

## **Creación de un informe para ver los agregados que alcanzan la capacidad completa**

Puede crear un informe para encontrar los agregados que están alcanzando toda su capacidad, de tal modo que pueda añadir más capacidad o mover cargas de trabajo a otros agregados.

#### **Antes de empezar**

• Debe tener el rol de administrador de aplicaciones o de administrador del almacenamiento.

#### **Acerca de esta tarea**

Utilice los siguientes pasos para crear una vista personalizada donde se muestren los agregados que alcanzan su capacidad completa y, a continuación, se programa la generación de un informe para esa vista.

- 1. En el panel de navegación izquierdo, haga clic en **almacenamiento** > **agregados**.
- 2. En el menú Ver, seleccione **capacidad** > **todos los agregados**.
- 3. Seleccione **Mostrar/Ocultar** para eliminar las columnas que no desee del informe.
- 4. Haga clic en el icono de filtro, agregue el siguiente filtro y, a continuación, haga clic en **aplicar filtro**:
	- Días a completo menos de 45 días
- 5. Haga clic en la parte superior de la columna "Days to Full" para ordenar los resultados por el mínimo de días restantes para alcanzar la capacidad completa.
- 6. Guarde la vista con un nombre específico que refleje lo que se muestra en la vista, por ejemplo, "días a capacidad total de agregado" y haga clic en la Marca de verificación (v).
- 7. Haga clic en el botón **Informes programados** de la página de inventario.
- 8. Haga clic en **Agregar programación** para agregar una nueva fila a la página **programas de informes** para poder definir las características de programación para el nuevo informe.
- 9. Introduzca un nombre para el programa de informes y complete los otros campos de informe y, a continuación, haga clic en la Marca de verificación (v) al final de la fila.

#### **Después de terminar**

De acuerdo con los resultados que se muestran en el informe, quizás desee aumentar el almacenamiento de agregados que alcanzan su capacidad completa. Además, puede que desee aumentar los días hasta que el umbral de capacidad completa supere los 7 días predeterminados para recibir eventos que proporcionen más tiempo para reaccionar ante el espacio que llega a reducir en los agregados.

## **Creación de un informe para ver agregados del 80 % o más completos**

Puede crear un informe para resaltar los agregados que estén un 80 % o más completos.

#### **Antes de empezar**

• Debe tener el rol de administrador de aplicaciones o de administrador del almacenamiento.

#### **Acerca de esta tarea**

Siga estos pasos para crear una vista personalizada que muestre agregados del 80 % o más completos y, a continuación, programe un informe para su generación.

- 1. En el panel de navegación izquierdo, haga clic en **almacenamiento** > **agregados**.
- 2. En el menú Ver, seleccione **capacidad** > **todos los agregados**.
- 3. Seleccione **Mostrar/Ocultar** para eliminar las columnas que no desee del informe.
- 4. Arrastre las columnas «'% de datos disponibles'» y « % de datos usados» cerca de la columna «'agregado'».
- 5. Haga clic en el icono de filtro, agregue los siguientes filtros y, a continuación, haga clic en **aplicar filtro**:
	- % De datos usados es mayor que 80 %
- 6. Haga clic en la parte superior de la columna "'datos usados %'" para ordenar los resultados por porcentaje de capacidad.
- 7. Guarde la vista con un nombre específico que refleje lo que se muestra en la vista, por ejemplo "'agregados casi completos'" y haga clic en la Marca de verificación  $\left(\rightarrow)$ .
- 8. Haga clic en el botón **Informes programados** de la página de inventario.
- 9. Haga clic en **Agregar programación** para agregar una nueva fila a la página **programas de informes** para poder definir las características de programación para el nuevo informe.
- 10. Introduzca un nombre para el programa de informes y complete los otros campos de informe y, a continuación, haga clic en la Marca de verificación (v) al final de la fila.

#### **Después de terminar**

Basándose en los resultados mostrados en el informe, quizás desee mover algunos datos de ciertos agregados.

#### **Creación de un informe para ver los agregados que están sobrecomprometidos**

Puede crear un informe para analizar la capacidad de almacenamiento y el uso de los agregados, así como para ver los agregados comprometidos en exceso.

#### **Antes de empezar**

• Debe tener el rol de administrador de aplicaciones o de administrador del almacenamiento.

#### **Acerca de esta tarea**

Siga estos pasos para crear una vista personalizada que muestre los agregados que superan el umbral de exceso de compromiso y, a continuación, programe un informe que se genere para esa vista.

- 1. En el panel de navegación izquierdo, haga clic en **almacenamiento** > **agregados**.
- 2. En el menú Ver, seleccione **capacidad** > **todos los agregados**.
- 3. Seleccione **Mostrar/Ocultar** para quitar las columnas que no desee del informe.
- 4. Arrastre la columna «'% de capacidad sobrecomprometida'» cerca de la columna «'agregado'».
- 5. Haga clic en el icono de filtro, agregue los siguientes filtros y, a continuación, haga clic en **aplicar filtro**:
	- El % de capacidad sobrecomprometida es superior al 100 %
- 6. Haga clic en la parte superior de la columna «'% de capacidad sobrecomprometida'» para ordenar los resultados por porcentaje de capacidad.
- 7. Guarde la vista con un nombre específico que refleje lo que se muestra en la vista, por ejemplo «'agregados comprometidos'» y haga clic en la Marca de verificación (v).
- 8. Haga clic en el botón **Informes programados** de la página de inventario.
- 9. Haga clic en **Agregar programación** para agregar una nueva fila a la página **programas de informes** para poder definir las características de programación para el nuevo informe.
- 10. Introduzca un nombre para el programa de informes y complete los otros campos de informe y, a continuación, haga clic en la Marca de verificación (v) al final de la fila.

#### **Después de terminar**

En función de los resultados que se muestran en el informe, puede que desee añadir más capacidad a agregados o mover algunos datos de ciertos agregados.

# **Personalización de los informes de capacidad de volúmenes**

Estos informes personalizados de muestra se utilizan para ayudar a identificar y responder a problemas potenciales relacionados con la capacidad de volumen y el rendimiento.

#### **Creación de un informe para identificar volúmenes que están casi por completo y que tienen desactivada la eliminación automática de Snapshot**

Puede crear un informe que contenga la lista de volúmenes que se esté acercando a su capacidad completa con la función Snapshot Autodelete deshabilitada. Los resultados pueden ayudar a identificar volúmenes en los que puede que desee configurar la eliminación automática de instantánea.

#### **Antes de empezar**

• Debe tener el rol de administrador de aplicaciones o de administrador del almacenamiento.

#### **Acerca de esta tarea**

Siga los pasos que se indican a continuación para crear una vista personalizada que muestre las columnas necesarias en el orden correcto y, a continuación, programe un informe que se genere para esa vista.

- 1. En el panel de navegación izquierdo, haga clic en **almacenamiento** > **volúmenes**.
- 2. En el menú Ver, seleccione **capacidad** > **todos los volúmenes**.
- 3. Seleccione **Mostrar/Ocultar** para eliminar las columnas que no desee del informe.
- 4. Arrastre y suelte las columnas "Snapshot Autodelete" y "Days to Full" cerca de la columna "'Available Data Capacity".
- 5. Haga clic en el icono de filtro, agregue los dos filtros siguientes y, a continuación, haga clic en **aplicar filtro**:
	- Días a completo menos de 30 días
	- La eliminación automática de instantáneas está deshabilitada
- 6. Haga clic en la parte superior de la columna **días a Full** para que los volúmenes con menos días restantes aparezcan en la parte superior de la lista.
- 7. Guarde la vista con un nombre específico que refleje lo que muestra la vista, por ejemplo «'Vols near Capacity»».
- 8. Haga clic en el botón **Informes programados** de la página de inventario.
- 9. Introduzca un nombre para el programa de informes y complete los otros campos de informe y, a

continuación, haga clic en la Marca de verificación (v) al final de la fila.

El informe se envía inmediatamente como prueba. Después de esto, el informe genera y se envía por correo electrónico a los destinatarios enumerados utilizando la frecuencia especificada.

#### **Después de terminar**

En función de los resultados mostrados en el informe, quizás desee habilitar la eliminación automática de instantánea en los volúmenes o buscar una forma de aumentar el espacio disponible.

#### **Creación de un informe para identificar el espacio utilizado por los volúmenes con thin provisioning deshabilitado**

Cuando no hay thin provisioning, un volumen ocupa toda la cantidad de espacio en el disco, tal y como se define cuando se creó el volumen. La identificación de volúmenes con thin provisioning deshabilitado ayuda a decidir si se desea habilitar el aprovisionamiento ligero en ciertos volúmenes.

#### **Antes de empezar**

• Debe tener el rol de administrador de aplicaciones o de administrador del almacenamiento.

#### **Acerca de esta tarea**

Siga los pasos que se indican a continuación para crear una vista personalizada que muestre las columnas necesarias en el orden correcto y, a continuación, programe un informe que se genere para esa vista.

#### **Pasos**

- 1. En el panel de navegación izquierdo, haga clic en **almacenamiento** > **volúmenes**.
- 2. En el menú Ver, seleccione **capacidad** > **todos los volúmenes**.
- 3. Seleccione **Mostrar/Ocultar** para eliminar las columnas que no desee del informe.
- 4. Arrastre y suelte las columnas «% de datos usados» y «Thin Provisioned» cerca de la columna «capacidad de datos disponible».
- 5. Haga clic en el icono de filtro, agregue el siguiente filtro, **Thin Provisioned** es **no** y, a continuación, haga clic en **aplicar filtro**.
- 6. Haga clic en la parte superior de la columna "'datos usados %'" para ordenar los resultados de modo que los volúmenes con el porcentaje más alto aparezcan en la parte superior de la lista.
- 7. Guarde la vista con un nombre para reflejar lo que muestra la vista, por ejemplo «'Vols no thin provisioning»».
- 8. Haga clic en el botón **Informes programados** de la página de inventario.
- 9. Haga clic en **Agregar programación** para agregar una nueva fila a la página **programas de informes** para poder definir las características de programación para el nuevo informe.
- 10. Introduzca un nombre para el programa de informes y complete los otros campos de informe y, a continuación, haga clic en la Marca de verificación (v) al final de la fila.

El informe se envía inmediatamente como prueba. Después de esto, el informe genera y se envía por correo electrónico a los destinatarios enumerados utilizando la frecuencia especificada.

#### **Después de terminar**

Según los resultados mostrados en el informe, quizás desee habilitar thin provisioning en ciertos volúmenes.

# **Creación de un informe para identificar volúmenes en agregados de FabricPool que deben mover datos al nivel de cloud**

Puede crear un informe que contenga la lista de volúmenes que residen actualmente en agregados de FabricPool, que tienen una recomendación de nivel cloud y que tienen una gran cantidad de datos inactivos. Este informe puede ayudarle a decidir si debería cambiar la política de organización en niveles de determinados volúmenes a «auto» o «all» para descargar más datos inactivos (inactivos) al nivel cloud.

#### **Antes de empezar**

- Debe tener el rol de administrador de aplicaciones o de administrador del almacenamiento.
- Debe haber configurado agregados de FabricPool y tener volúmenes en esos agregados.

#### **Acerca de esta tarea**

Siga los pasos que se indican a continuación para crear una vista personalizada que muestre las columnas necesarias en el orden correcto y, a continuación, programe un informe que se genere para esa vista.

#### **Pasos**

- 1. En el panel de navegación izquierdo, haga clic en **almacenamiento** > **volúmenes**.
- 2. En el menú Ver, seleccione **rendimiento** > **todos los volúmenes**.
- 3. En el selector de columnas, asegúrese de que la columna "Tipo disco" aparece en la vista.

Agregue o elimine otras columnas para crear una vista que sea importante para el informe.

- 4. Arrastre y suelte la columna "Tipo de disco" situada cerca de la columna "Recomendación de nube".
- 5. Haga clic en el icono de filtro, agregue los tres filtros siguientes y, a continuación, haga clic en **aplicar filtro**:
	- El tipo de disco contiene FabricPool
	- Las recomendaciones de cloud contienen nivel
	- Datos fríos superiores a 10 GB

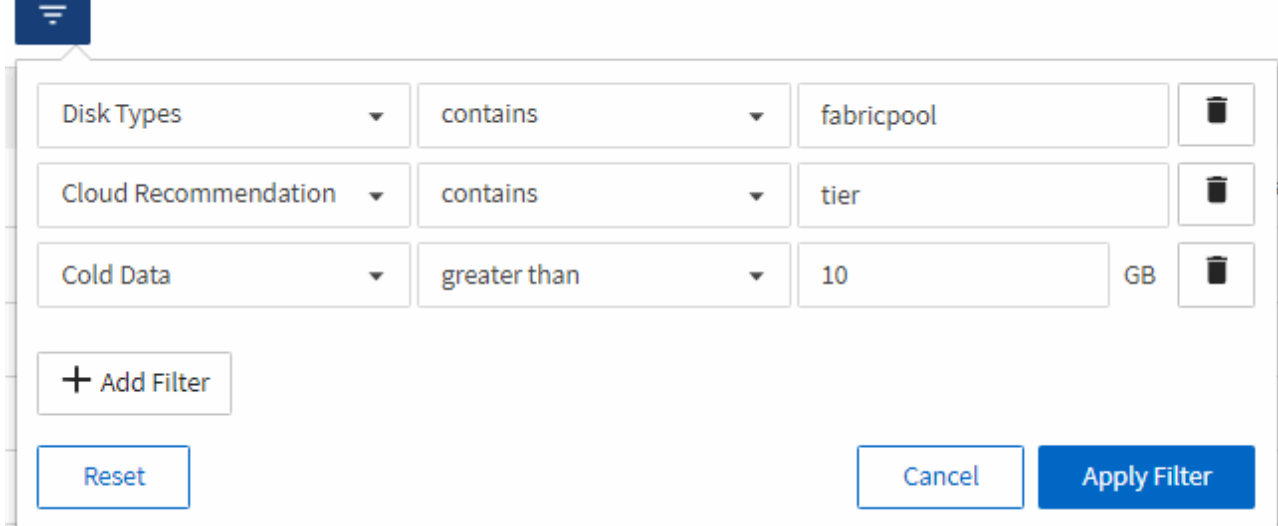

- 6. Haga clic en la parte superior de la columna **datos fríos** para que los volúmenes con datos más fríos aparezcan en la parte superior de la vista.
- 7. Guarde la vista con un nombre para reflejar lo que muestra la vista, por ejemplo «'Política de cambio de Vols».

Volumes - Performance / Vols change tiering policy ? Last updated: Feb 8, 2019, 12:26 PM 2

Latency, IOPS, MBps are based on hourly samples averaged over the previous 72 hours.

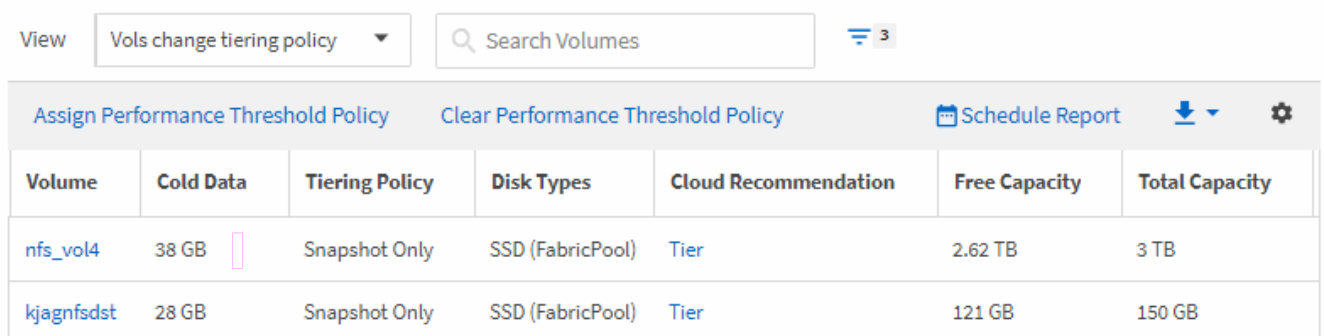

- 8. Haga clic en el botón **Informes programados** de la página de inventario.
- 9. Haga clic en **Agregar programación** para agregar una nueva fila a la página **programas de informes** para poder definir las características de programación para el nuevo informe.
- 10. Introduzca un nombre para el programa de informes y complete los otros campos de informe y, a continuación, haga clic en la Marca de verificación (v) al final de la fila.

El informe se envía inmediatamente como prueba. Después de esto, el informe genera y se envía por correo electrónico a los destinatarios enumerados utilizando la frecuencia especificada.

#### **Después de terminar**

En función de los resultados mostrados en el informe, puede que desee utilizar System Manager o la interfaz de línea de comandos de ONTAP para cambiar la política de organización en niveles a «'auto'» o «'all'» en determinados volúmenes para descargar más datos inactivos al nivel cloud.

# **Personalizar los informes de capacidad de Qtree**

Estos informes personalizados de ejemplo se utilizan para ayudarle a identificar y responder a los posibles problemas relacionados con la capacidad de Qtree.

# **Creación de un informe para ver qtrees que están casi llenos**

Puede crear un informe para analizar la capacidad de almacenamiento y el uso de qtrees, y ver qtrees que están casi llenos.

# **Antes de empezar**

• Debe tener el rol de administrador de aplicaciones o de administrador del almacenamiento.

## **Acerca de esta tarea**

Siga los pasos siguientes para crear una vista personalizada que muestre qtrees que están casi llenos y, a continuación, programar un informe que se generará para esa vista.

# **Pasos**

- 1. En el panel de navegación izquierdo, haga clic en **almacenamiento** > **Qtrees**.
- 2. Seleccione **Mostrar/Ocultar** para eliminar las columnas que no desee del informe.
- 3. Arrastre la columna "% utilizado" cerca de la columna "Qtrees".
- 4. Haga clic en el icono de filtro, agregue los siguientes filtros y, a continuación, haga clic en **aplicar filtro**:
	- El % del disco utilizado es superior al 75 %
- 5. Haga clic en la parte superior de la columna "disco utilizado %" para ordenar los resultados por porcentaje de capacidad.
- 6. Guarde la vista con un nombre específico que refleje lo que se muestra en la vista, por ejemplo "'Qtrees acercándose a la totalidad"' y haga clic en la Marca de verificación (v).
- 7. Haga clic en el botón **Informes programados** de la página de inventario.
- 8. Haga clic en **Agregar programación** para agregar una nueva fila a la página **programas de informes** para poder definir las características de programación para el nuevo informe.
- 9. Introduzca un nombre para el programa de informes y complete los otros campos de informe y, a continuación, haga clic en la Marca de verificación (v) al final de la fila.

El informe se envía inmediatamente como prueba. Después de esto, el informe genera y se envía por correo electrónico a los destinatarios enumerados utilizando la frecuencia especificada.

## **Después de terminar**

En función de los resultados mostrados en el informe, es posible que desee ajustar los límites estrictos y flexibles del disco (si se ha establecido) o equilibrar los datos en los qtrees.

# **Personalización de informes de recursos compartidos de NFS**

Puede personalizar los informes de recursos compartidos de NFS para analizar información sobre las reglas y políticas de exportación de NFS para volúmenes en sus sistemas de almacenamiento. Por ejemplo, se pueden personalizar los informes para que se muestren volúmenes con rutas de montaje no accesibles y volúmenes con la política de exportación predeterminada.

## **Creación de un informe para ver los volúmenes con una ruta de montaje inaccesible**

Es posible crear un informe para encontrar volúmenes con una ruta de montaje inaccesible.

#### **Antes de empezar**

• Debe tener el rol de administrador de aplicaciones o de administrador del almacenamiento.

#### **Acerca de esta tarea**

Use los siguientes pasos para crear una vista personalizada para volúmenes que tienen una ruta de montaje inaccesible y luego programar un informe para generar ese informe.

#### **Pasos**

- 1. En el panel de navegación izquierdo, haga clic en **almacenamiento** > **recursos compartidos NFS**.
- 2. Seleccione **Mostrar/Ocultar** para quitar las columnas que no desee del informe.
- 3. Haga clic en el icono de filtro, agregue el siguiente filtro y, a continuación, haga clic en **aplicar filtro**:
	- La ruta de montaje activa no es
- 4. Guarde la vista con un nombre específico que refleje lo que se muestra en la vista, por ejemplo "'volúmenes con una ruta de montaje inaccesible"' y haga clic en la Marca de verificación  $(\checkmark)$ .
- 5. Haga clic en el botón **Informes programados** de la página de inventario.
- 6. Haga clic en **Agregar programación** para agregar una nueva fila a la página **programas de informes** para poder definir las características de programación para el nuevo informe.
- 7. Introduzca un nombre para el programa de informes y complete los otros campos de informe y, a continuación, haga clic en la Marca de verificación (v) al final de la fila.

El informe se envía inmediatamente como prueba. Después de esto, el informe genera y se envía por correo electrónico a los destinatarios enumerados utilizando la frecuencia especificada.

#### **Después de terminar**

Según los resultados que se muestran en el informe, es posible que desee corregir las rutas de montaje inaccesibles.

#### **Creación de un informe para ver los volúmenes que utilizan la política de exportación predeterminada**

Puede crear un informe para buscar volúmenes con la política de exportación predeterminada.

#### **Antes de empezar**

• Debe tener el rol de administrador de aplicaciones o de administrador del almacenamiento.

#### **Acerca de esta tarea**

Use los siguientes pasos para crear una vista personalizada para los volúmenes que utilizan la política de exportación predeterminada y, a continuación, programar un informe que se generará para esa vista.

#### **Pasos**

- 1. En el panel de navegación izquierdo, haga clic en **almacenamiento** > **recursos compartidos NFS**.
- 2. Seleccione **Mostrar/Ocultar** para quitar las columnas que no desee del informe.
- 3. Arrastre la columna «'Política de exportación» situada cerca de la columna «'volumen»».
- 4. Haga clic en el icono de filtro, agregue el siguiente filtro y, a continuación, haga clic en **aplicar filtro**:
	- La directiva de exportación contiene el valor predeterminado
- 5. Guarde la vista con un nombre específico que refleje lo que se muestra en la vista, por ejemplo «'volúmenes con una política de exportación predeterminada'» y haga clic en la Marca de verificación ( $\bigcup$ ).
- 6. Haga clic en el botón **Informes programados** de la página de inventario.
- 7. Haga clic en **Agregar programación** para agregar una nueva fila a la página **programas de informes** para poder definir las características de programación para el nuevo informe.
- 8. Introduzca un nombre para el programa de informes y complete los otros campos de informe y, a continuación, haga clic en la Marca de verificación (v) al final de la fila.

El informe se envía inmediatamente como prueba. Después de esto, el informe genera y se envía por correo electrónico a los destinatarios enumerados utilizando la frecuencia especificada.

#### **Después de terminar**

Basándose en los resultados mostrados en el informe, se recomienda configurar una política de exportación personalizada.

# **Personalizar los informes de VM de almacenamiento**

Puede crear informes de equipos virtuales de almacenamiento para analizar información del volumen y ver el estado y la disponibilidad generales del almacenamiento. Por ejemplo, puede crear informes para mostrar las SVM que han alcanzado el número máximo de volúmenes y analizar las SVM detenidas.

## **Creación de un informe para ver las máquinas virtuales de almacenamiento que alcanzan el límite máximo de volumen**

Puede crear un informe para encontrar las SVM que alcanzan el límite máximo de volumen.

#### **Antes de empezar**

• Debe tener el rol de administrador de aplicaciones o de administrador del almacenamiento.

#### **Acerca de esta tarea**

Siga los siguientes pasos para crear una vista personalizada que muestre las máquinas virtuales de almacenamiento que alcanzan el límite máximo de volúmenes y, a continuación, programar un informe para que se genere en esa vista.

#### **Pasos**

- 1. En el panel de navegación izquierdo, haga clic en **almacenamiento** > **Storage VMs**.
- 2. Seleccione **Mostrar/Ocultar** para eliminar las columnas que no desee del informe.
- 3. Arrastre las columnas «'número de volumen» y «máximo volumen permitido» cerca de la columna «máquina virtual de almacenamiento».
- 4. Haga clic en la parte superior de la columna "volumen máximo permitido" para ordenar los resultados por el número más alto de volúmenes.
- 5. Guarde la vista con un nombre específico que refleje lo que se muestra en la vista, por ejemplo, «MVMs Reaching max volumes»» y haga clic en la Marca de verificación ( $\bigcup$ ).
- 6. Haga clic en el botón **Informes programados** de la página de inventario.
- 7. Haga clic en **Agregar programación** para agregar una nueva fila a la página **programas de informes** para poder definir las características de programación para el nuevo informe.
- 8. Introduzca un nombre para el programa de informes y complete los otros campos de informe y, a continuación, haga clic en la Marca de verificación (v) al final de la fila.

El informe se envía inmediatamente como prueba. Después de esto, el informe genera y se envía por correo electrónico a los destinatarios enumerados utilizando la frecuencia especificada.

#### **Después de terminar**

Según los resultados mostrados en el informe, quizás desee equilibrar los volúmenes asignados a equipos virtuales de almacenamiento o, si es posible, usar System Manager de ONTAP para cambiar los volúmenes máximos permitidos.

#### **Crear un informe para ver las máquinas virtuales de almacenamiento detenidas**

Puede crear un informe para mostrar una lista de todas las SVM detenidas.

#### **Antes de empezar**

• Debe tener el rol de administrador de aplicaciones o de administrador del almacenamiento.

#### **Acerca de esta tarea**

Use los siguientes pasos para crear una vista personalizada que muestre las máquinas virtuales de almacenamiento detenidas y luego programar un informe que se generará para esa vista.

- 1. En el panel de navegación izquierdo, haga clic en **almacenamiento** > **Storage VMs**.
- 2. En el menú Ver, seleccione **Estado** > **todas las VM de almacenamiento**.
- 3. Seleccione **Mostrar/Ocultar** para quitar las columnas que no desee del informe.
- 4. Arrastre la columna «Estado» cerca de la columna «máquina virtual de almacenamiento».
- 5. Haga clic en el icono de filtro, agregue el siguiente filtro y, a continuación, haga clic en **aplicar filtro**:
	- El estado se ha detenido
- 6. Guarde la vista con un nombre específico que refleje lo que se muestra en la vista, por ejemplo, "SVM con encabezado" y haga clic en la Marca de verificación (v).
- 7. Haga clic en el botón **Informes programados** de la página de inventario.
- 8. Haga clic en **Agregar programación** para agregar una nueva fila a la página **programas de informes** para poder definir las características de programación para el nuevo informe.
- 9. Introduzca un nombre para el programa de informes y complete los otros campos de informe y, a continuación, haga clic en la Marca de verificación (v) al final de la fila.

#### **Después de terminar**

Según los resultados mostrados en el informe, quizás desee investigar por qué se ha detenido la SVM para que vea si debe reiniciar las SVM detenidas.

# **Personalización de los informes de relaciones de volumen**

El informe Volume Relationships Inventory permite analizar los detalles del inventario de almacenamiento en un clúster, conocer el grado de protección necesario para los volúmenes y filtrar los detalles del volumen en función del origen del error, el patrón y las programaciones.

# **Creación de un informe para agrupar relaciones de volumen por origen de error**

Es posible crear un informe que agrupa volúmenes por el motivo que la relación está en estado incorrecto.

## **Antes de empezar**

• Debe tener el rol de administrador de aplicaciones o de administrador del almacenamiento.

## **Acerca de esta tarea**

Use los siguientes pasos para crear una vista personalizada que agrupe volúmenes por origen de un error y, a continuación, programe un informe que se genere para esa vista.

## **Pasos**

- 1. En el panel de navegación izquierdo, haga clic en **almacenamiento** > **volúmenes**.
- 2. En el menú Ver, seleccione **relación** > **todas las relaciones**.
- 3. Seleccione **Mostrar/Ocultar** para asegurarse de que las columnas «'Salud de la relación'» y «'razón no saludable'» aparecen en la vista.

Agregue o elimine otras columnas para crear una vista que sea importante para el informe.

- 4. Arrastre las columnas «Salud de la relación» y «razón no saludable» cerca de la columna «Estado».
- 5. Haga clic en el icono de filtro, agregue el siguiente filtro y, a continuación, haga clic en **aplicar filtro**:
	- La salud de la relación es mala
- 6. Haga clic en la parte superior de la columna "'razón no saludable'" para agrupar las relaciones de volumen por origen del fallo.
- 7. Guarde la vista con un nombre específico que refleje lo que se muestra en la vista, por ejemplo "'Relaciones de vol por fallo'".
- 8. Haga clic en el botón **Informes programados** de la página de inventario.
- 9. Introduzca un nombre para el programa de informes y complete los otros campos de informe y, a continuación, haga clic en la Marca de verificación (v) al final de la fila.

#### **Después de terminar**

Basándose en los resultados mostrados en el informe, puede investigar la fuente y el impacto de cada tipo de fallo.

## **Creación de un informe para agrupar relaciones de volumen por problema**

Es posible crear un informe que agrupa las relaciones de volumen por problema.

#### **Antes de empezar**

• Debe tener el rol de administrador de aplicaciones o de administrador del almacenamiento.

#### **Acerca de esta tarea**

Utilice los siguientes pasos para crear una vista personalizada que agrupa las relaciones de volumen por problema y, a continuación, programa que se generará un informe para esa vista.

#### **Pasos**

- 1. En el panel de navegación izquierdo, haga clic en **almacenamiento** > **volúmenes**.
- 2. En el menú Ver, seleccione **relación** > **todas las relaciones**.
- 3. Seleccione **Mostrar/Ocultar** para eliminar las columnas que no desee del informe.
- 4. Arrastre la columna "'razón no saludable'" cerca de la columna "Estado".
- 5. Haga clic en la parte superior de la columna "'razón no saludable'" para agrupar los volúmenes por emisión.
- 6. Guarde la vista con un nombre específico que refleje lo que se muestra en la vista, por ejemplo «'Relaciones de volumen por tema'».
- 7. Haga clic en el botón **Informes programados** de la página de inventario.
- 8. Introduzca un nombre para el programa de informes y complete los otros campos de informe y, a continuación, haga clic en la Marca de verificación (v) al final de la fila.

El informe se envía inmediatamente como prueba. Después de esto, el informe genera y se envía por correo electrónico a los destinatarios enumerados utilizando la frecuencia especificada.

#### **Después de terminar**

Basándose en los resultados mostrados en el informe, puede investigar la fuente y el impacto de cada tipo de problema.

#### **Creación de un informe para ver las tendencias de transferencia de volumen en intervalos de tiempo específicos**

Se puede crear un informe que muestre las tendencias de transferencia de volumen en intervalos de tiempo específicos.

#### **Antes de empezar**

• Debe tener el rol de administrador de aplicaciones o de administrador del almacenamiento.

#### **Acerca de esta tarea**

Use los siguientes pasos para crear una vista personalizada de los volúmenes en intervalos de tiempo específicos y luego programar la generación de un informe para esa vista.

#### **Pasos**

- 1. En el panel de navegación izquierdo, haga clic en **almacenamiento** > **volúmenes**.
- 2. En el menú Ver, seleccione **relación** > **Estado de transferencia de último 1 mes**.
- 3. Seleccione **Mostrar/Ocultar** para eliminar las columnas que no desee del informe.
- 4. Arrastre la columna "'duración de la transferencia'" cerca de la columna "'Resultado operativo'".
- 5. Haga clic en el icono de filtro, agregue el siguiente filtro y, a continuación, haga clic en **aplicar filtro**:
	- Hora de finalización de la transferencia en los últimos 7 días
- 6. Haga clic en la parte superior de la columna "'duración de la transferencia'" para ordenar los volúmenes por intervalo de tiempo.
- 7. Guarde la vista con un nombre específico que refleje lo que se muestra en la vista, por ejemplo «'volúmenes por duración'».
- 8. Haga clic en el botón **Informes programados** de la página de inventario.
- 9. Introduzca un nombre para el programa de informes, establezca la frecuencia como "'Semanal'" y complete los demás campos de informe y, a continuación, haga clic en la Marca de verificación (v) al final de la fila.

El informe se envía inmediatamente como prueba. Después de esto, el informe genera y se envía por correo electrónico a los destinatarios enumerados utilizando la frecuencia especificada.

#### **Después de terminar**

Basándose en los resultados mostrados en el informe, puede investigar los intervalos de tiempo de transferencia.

## **Creación de un informe para ver una transferencia de volumen con errores o correctamente**

Es posible crear un informe que muestre el estado de las transferencias de volúmenes. En este informe se pueden ver tanto las transferencias de volúmenes con errores como las correctas.

## **Antes de empezar**

• Debe tener el rol de administrador de aplicaciones o de administrador del almacenamiento.

#### **Acerca de esta tarea**

Utilice los pasos siguientes para crear una vista personalizada para mostrar qué transferencias han fallado y cuáles se han realizado correctamente y, a continuación, programe un informe que se generará para esa vista.

#### **Pasos**

- 1. En el panel de navegación izquierdo, haga clic en **almacenamiento** > **volúmenes**.
- 2. En el menú Ver, seleccione **relación** > **Estado de transferencia de último 1 mes**.
- 3. Seleccione **Mostrar/Ocultar** para quitar las columnas que no desee del informe.
- 4. Arrastre la columna "'Resultado de la operación'" cerca de la columna "Estado".
- 5. Haga clic en la parte superior de la columna "'Resultado de la operación'" para ordenar los volúmenes por el estado.
- 6. Guarde la vista con un nombre específico que refleje lo que se muestra en la vista, por ejemplo «'volúmenes por estado de transferencia'».
- 7. Haga clic en el botón **Informes programados** de la página de inventario.
- 8. Introduzca un nombre para el programa de informes y complete los otros campos de informe y, a continuación, haga clic en la Marca de verificación (v) al final de la fila.

El informe se envía inmediatamente como prueba. Después de esto, el informe genera y se envía por correo electrónico a los destinatarios enumerados utilizando la frecuencia especificada.

#### **Después de terminar**

En función de los resultados mostrados en el informe, puede investigar el estado de la transferencia.

#### **Creación de un informe para ver las transferencias de volumen en función del tamaño de la transferencia**

Es posible crear un informe para ver las transferencias de volumen en función del tamaño de la transferencia.

#### **Antes de empezar**

• Debe tener el rol de administrador de aplicaciones o de administrador del almacenamiento.

#### **Acerca de esta tarea**

Utilice los siguientes pasos para crear una vista personalizada para las transferencias de volúmenes en función del tamaño de transferencia y, a continuación, programar un informe para que se genere en esa vista.

- 1. En el panel de navegación izquierdo, haga clic en **almacenamiento** > **volúmenes**.
- 2. En el menú Ver, seleccione **relación** > **velocidad de transferencia de último 1 mes**.
- 3. Haga clic en la parte superior de la columna "'Tamaño total de transferencia'" para ordenar las transferencias de volumen por tamaño.
- 4. Guarde la vista con un nombre específico que refleje lo que se muestra en la vista, por ejemplo «'volúmenes por tamaño de transferencia'».
- 5. Haga clic en el botón **Informes programados** de la página de inventario.
- 6. Introduzca un nombre para el programa de informes y complete los otros campos de informe y, a continuación, haga clic en la Marca de verificación (v) al final de la fila.

#### **Después de terminar**

Según los resultados mostrados en el informe, puede investigar las relaciones de volumen por tamaño de transferencia.

## **Creación de un informe para ver las transferencias de volumen agrupadas por día**

Es posible crear un informe para ver las transferencias de volúmenes agrupadas por día.

#### **Antes de empezar**

• Debe tener el rol de administrador de aplicaciones o de administrador del almacenamiento.

#### **Acerca de esta tarea**

Use los siguientes pasos para crear una vista personalizada para las transferencias de volúmenes agrupadas por día y, a continuación, programar que se genere un informe para esa vista.

#### **Pasos**

- 1. En el panel de navegación izquierdo, haga clic en **almacenamiento** > **volúmenes**.
- 2. En el menú Ver, seleccione **relación** > **velocidad de transferencia de último 1 mes**.
- 3. Haga clic en la parte superior de la columna "Day" para ordenar las transferencias de volumen por día.
- 4. Guarde la vista con un nombre específico que refleje lo que se muestra en la vista, por ejemplo «'transferencias por volumen por día'».
- 5. Haga clic en el botón **Informes programados** de la página de inventario.
- 6. Introduzca un nombre para el programa de informes y complete los otros campos de informe y, a continuación, haga clic en la Marca de verificación (v) al final de la fila.

El informe se envía inmediatamente como prueba. Después de esto, el informe genera y se envía por correo electrónico a los destinatarios enumerados utilizando la frecuencia especificada.

#### **Después de terminar**

Según los resultados mostrados en el informe, puede investigar las transferencias de volúmenes por día.

# **Personalización de los informes de rendimiento de volúmenes**

Estos informes personalizados de muestra se utilizan para ayudarle a identificar y responder a problemas potenciales relacionados con el rendimiento de los volúmenes. **Crear un informe para ver volúmenes con una gran cantidad de datos fríos en un agregado que no está habilitado para FabricPool.**

Puede crear un informe para mostrar volúmenes con una gran cantidad de datos fríos en un agregado que no pertenece a FabricPool. Esto puede ayudarle a identificar los volúmenes que se deben mover a un agregado de FabricPool.

#### **Antes de empezar**

• Debe tener el rol de administrador de aplicaciones o de administrador del almacenamiento.

#### **Acerca de esta tarea**

Use los siguientes pasos para crear una vista personalizada de volúmenes con una gran cantidad de datos inactivos en un agregado que no tiene habilitada la función FabricPool y, a continuación, programar un informe para que se genere para esa vista.

#### **Pasos**

- 1. En el panel de navegación izquierdo, haga clic en **almacenamiento** > **volúmenes**.
- 2. En el menú Ver, seleccione **rendimiento** > **todos los volúmenes**.
- 3. Seleccione **Mostrar/Ocultar** para asegurarse de que la columna "Tipo disco" aparece en la vista.

Agregue o elimine otras columnas para crear una vista que sea importante para el informe.

- 4. Arrastre la columna "Tipo disco" cerca de la columna "'datos fríos".
- 5. Haga clic en el icono de filtro, agregue el siguiente filtro y, a continuación, haga clic en **aplicar filtro**:
	- Datos fríos superiores a 100 GB
	- El tipo de disco contiene SSD
- 6. Haga clic en la parte superior de la columna "Tipo de disco" para ordenar los volúmenes por tipo de disco de forma que el tipo de disco «SSD (FabricPool)» esté en la parte inferior.
- 7. Guarde la vista con un nombre específico que refleje lo que muestra la vista, por ejemplo «'volos de datos fríos no FabricPool».
- 8. Haga clic en el botón **Informes programados** de la página de inventario.
- 9. Introduzca un nombre para el programa de informes y complete los otros campos de informe y, a continuación, haga clic en la Marca de verificación (v) al final de la fila.

El informe se envía inmediatamente como prueba. Después de esto, el informe genera y se envía por correo electrónico a los destinatarios enumerados utilizando la frecuencia especificada.

#### **Después de terminar**

Según los resultados mostrados en el informe, puede encontrar volúmenes que sean candidatos válidos para moverlos a agregados de FabricPool.

#### **Información de copyright**

Copyright © 2024 NetApp, Inc. Todos los derechos reservados. Imprimido en EE. UU. No se puede reproducir este documento protegido por copyright ni parte del mismo de ninguna forma ni por ningún medio (gráfico, electrónico o mecánico, incluidas fotocopias, grabaciones o almacenamiento en un sistema de recuperación electrónico) sin la autorización previa y por escrito del propietario del copyright.

El software derivado del material de NetApp con copyright está sujeto a la siguiente licencia y exención de responsabilidad:

ESTE SOFTWARE LO PROPORCIONA NETAPP «TAL CUAL» Y SIN NINGUNA GARANTÍA EXPRESA O IMPLÍCITA, INCLUYENDO, SIN LIMITAR, LAS GARANTÍAS IMPLÍCITAS DE COMERCIALIZACIÓN O IDONEIDAD PARA UN FIN CONCRETO, CUYA RESPONSABILIDAD QUEDA EXIMIDA POR EL PRESENTE DOCUMENTO. EN NINGÚN CASO NETAPP SERÁ RESPONSABLE DE NINGÚN DAÑO DIRECTO, INDIRECTO, ESPECIAL, EJEMPLAR O RESULTANTE (INCLUYENDO, ENTRE OTROS, LA OBTENCIÓN DE BIENES O SERVICIOS SUSTITUTIVOS, PÉRDIDA DE USO, DE DATOS O DE BENEFICIOS, O INTERRUPCIÓN DE LA ACTIVIDAD EMPRESARIAL) CUALQUIERA SEA EL MODO EN EL QUE SE PRODUJERON Y LA TEORÍA DE RESPONSABILIDAD QUE SE APLIQUE, YA SEA EN CONTRATO, RESPONSABILIDAD OBJETIVA O AGRAVIO (INCLUIDA LA NEGLIGENCIA U OTRO TIPO), QUE SURJAN DE ALGÚN MODO DEL USO DE ESTE SOFTWARE, INCLUSO SI HUBIEREN SIDO ADVERTIDOS DE LA POSIBILIDAD DE TALES DAÑOS.

NetApp se reserva el derecho de modificar cualquiera de los productos aquí descritos en cualquier momento y sin aviso previo. NetApp no asume ningún tipo de responsabilidad que surja del uso de los productos aquí descritos, excepto aquello expresamente acordado por escrito por parte de NetApp. El uso o adquisición de este producto no lleva implícita ninguna licencia con derechos de patente, de marcas comerciales o cualquier otro derecho de propiedad intelectual de NetApp.

Es posible que el producto que se describe en este manual esté protegido por una o más patentes de EE. UU., patentes extranjeras o solicitudes pendientes.

LEYENDA DE DERECHOS LIMITADOS: el uso, la copia o la divulgación por parte del gobierno están sujetos a las restricciones establecidas en el subpárrafo (b)(3) de los derechos de datos técnicos y productos no comerciales de DFARS 252.227-7013 (FEB de 2014) y FAR 52.227-19 (DIC de 2007).

Los datos aquí contenidos pertenecen a un producto comercial o servicio comercial (como se define en FAR 2.101) y son propiedad de NetApp, Inc. Todos los datos técnicos y el software informático de NetApp que se proporcionan en este Acuerdo tienen una naturaleza comercial y se han desarrollado exclusivamente con fondos privados. El Gobierno de EE. UU. tiene una licencia limitada, irrevocable, no exclusiva, no transferible, no sublicenciable y de alcance mundial para utilizar los Datos en relación con el contrato del Gobierno de los Estados Unidos bajo el cual se proporcionaron los Datos. Excepto que aquí se disponga lo contrario, los Datos no se pueden utilizar, desvelar, reproducir, modificar, interpretar o mostrar sin la previa aprobación por escrito de NetApp, Inc. Los derechos de licencia del Gobierno de los Estados Unidos de América y su Departamento de Defensa se limitan a los derechos identificados en la cláusula 252.227-7015(b) de la sección DFARS (FEB de 2014).

#### **Información de la marca comercial**

NETAPP, el logotipo de NETAPP y las marcas que constan en <http://www.netapp.com/TM>son marcas comerciales de NetApp, Inc. El resto de nombres de empresa y de producto pueden ser marcas comerciales de sus respectivos propietarios.